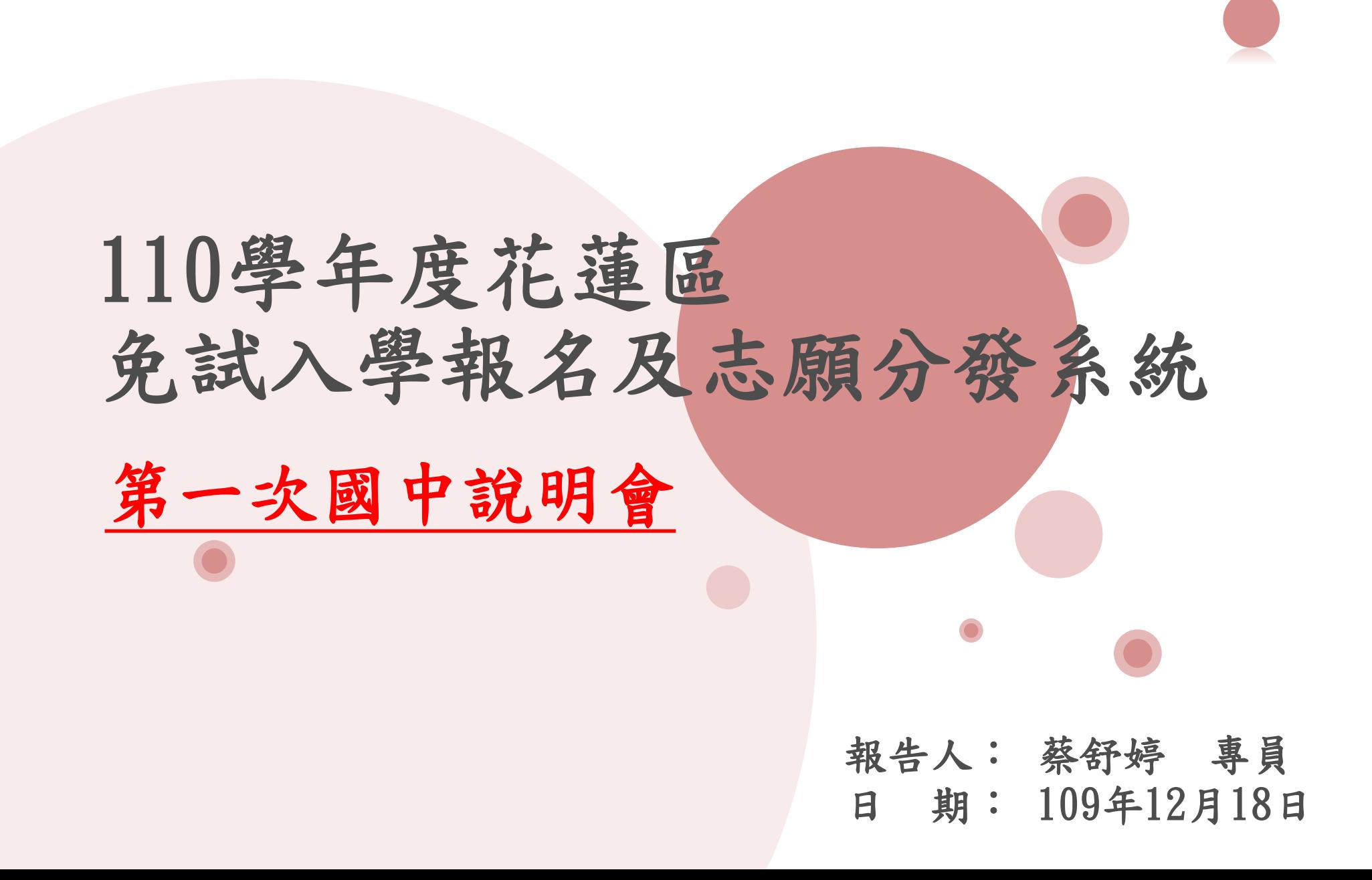

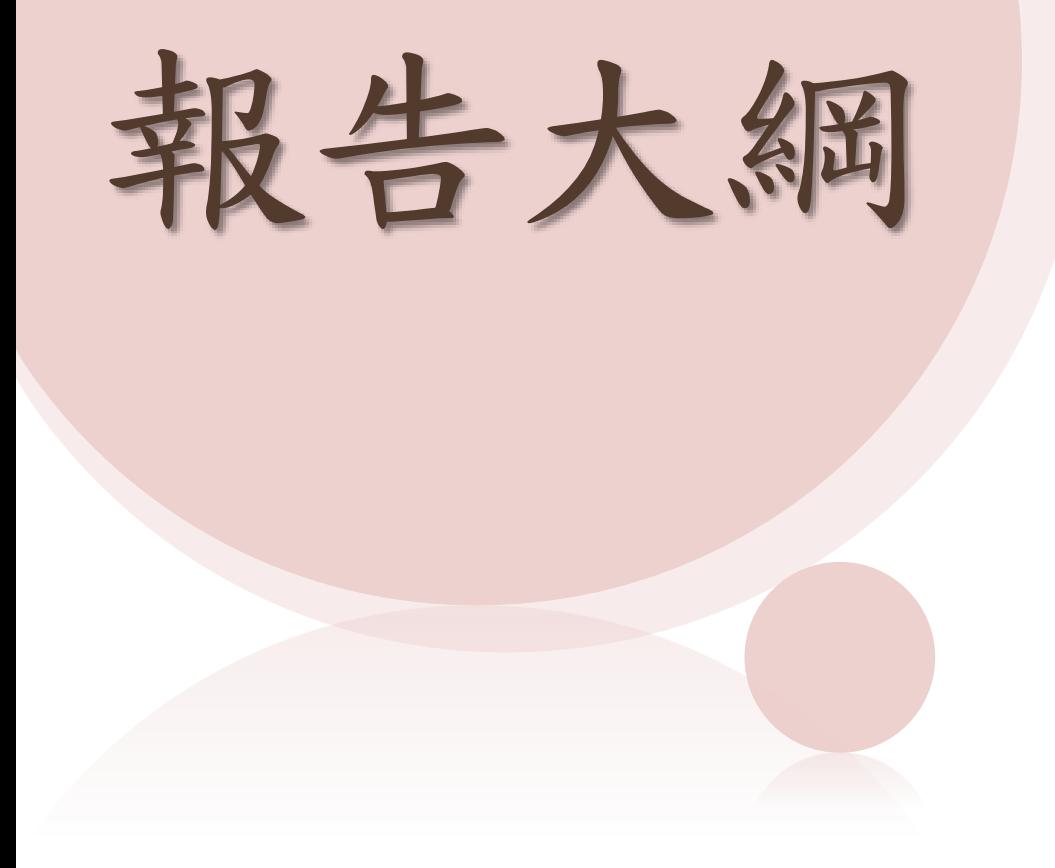

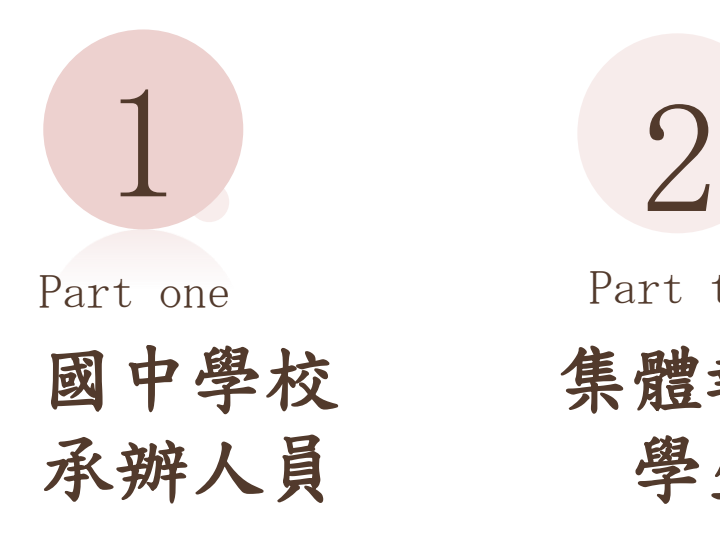

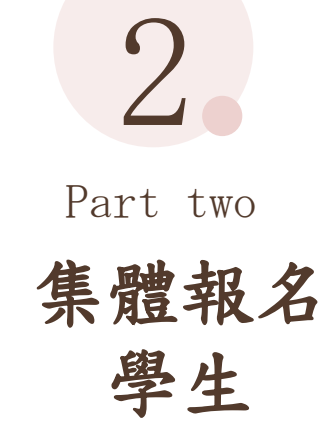

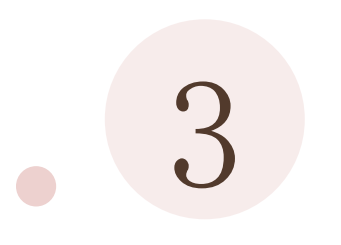

Part three

國中輔導 老師

# 免試系統操作流程

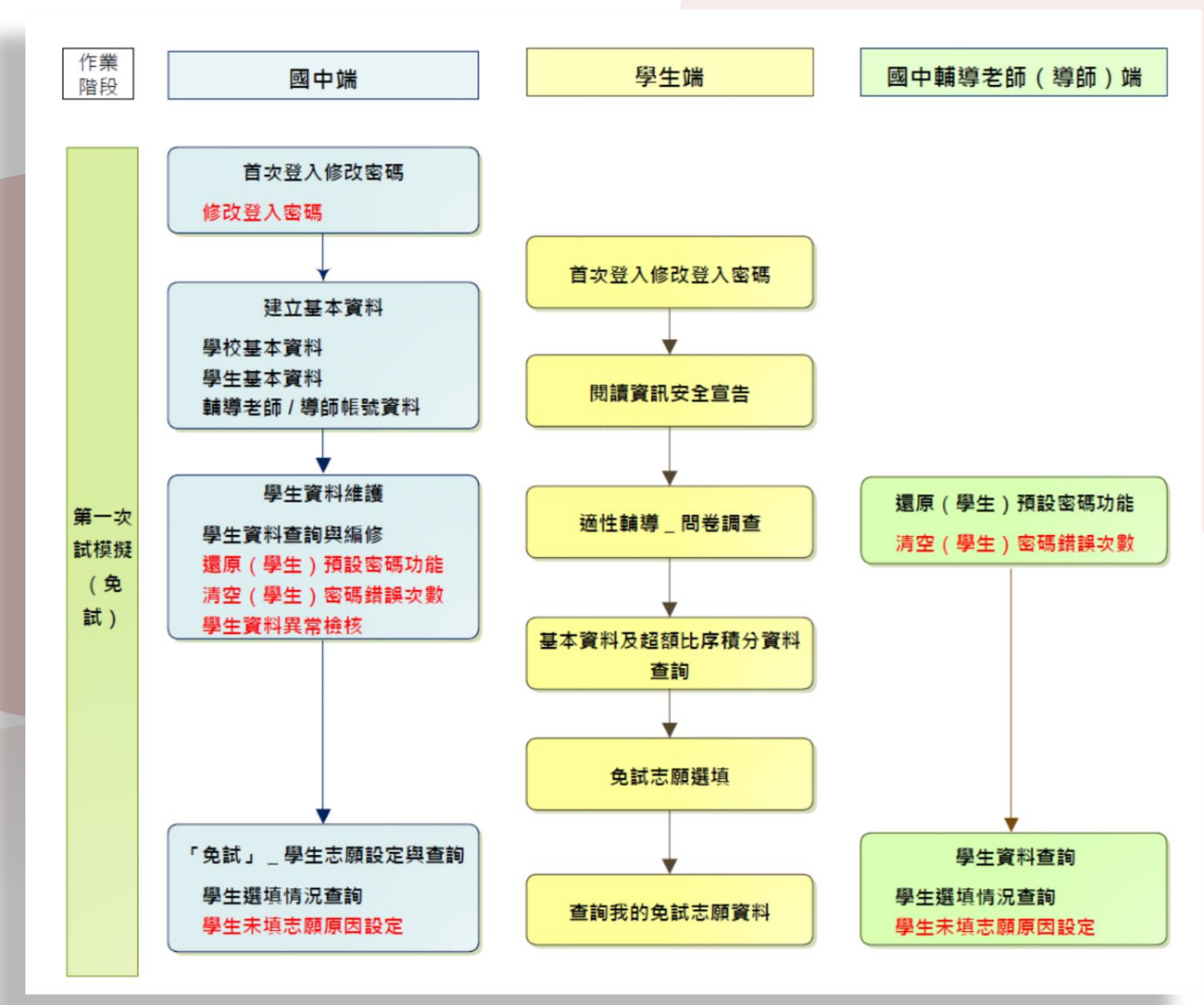

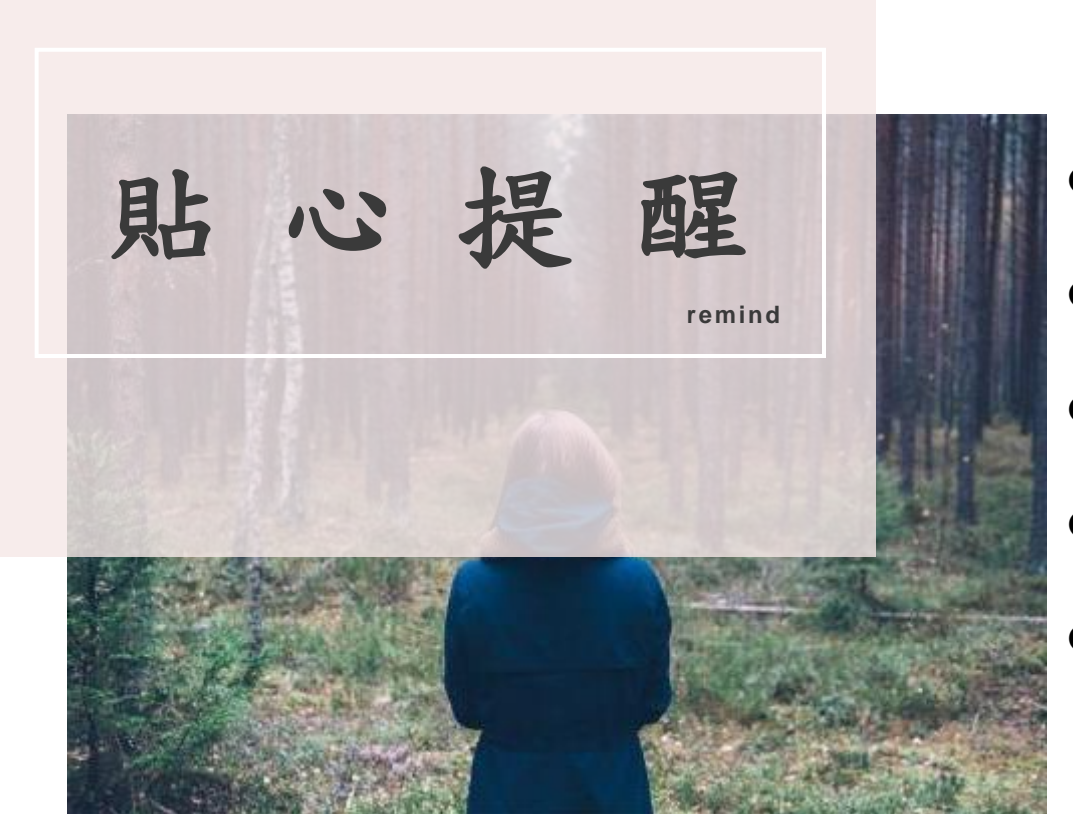

- 請使用Chrome操作本系統
- 彈跳視窗是否開啟
- 依花蓮區高級中等學校免試入學委員會公告網址連結本系統
- 首次登入系統,務必修改登入密碼,才可使用其它功能
	- 密碼修改成功,系統會自動登出,請以新密碼登入

#### ※務必熟記密碼※

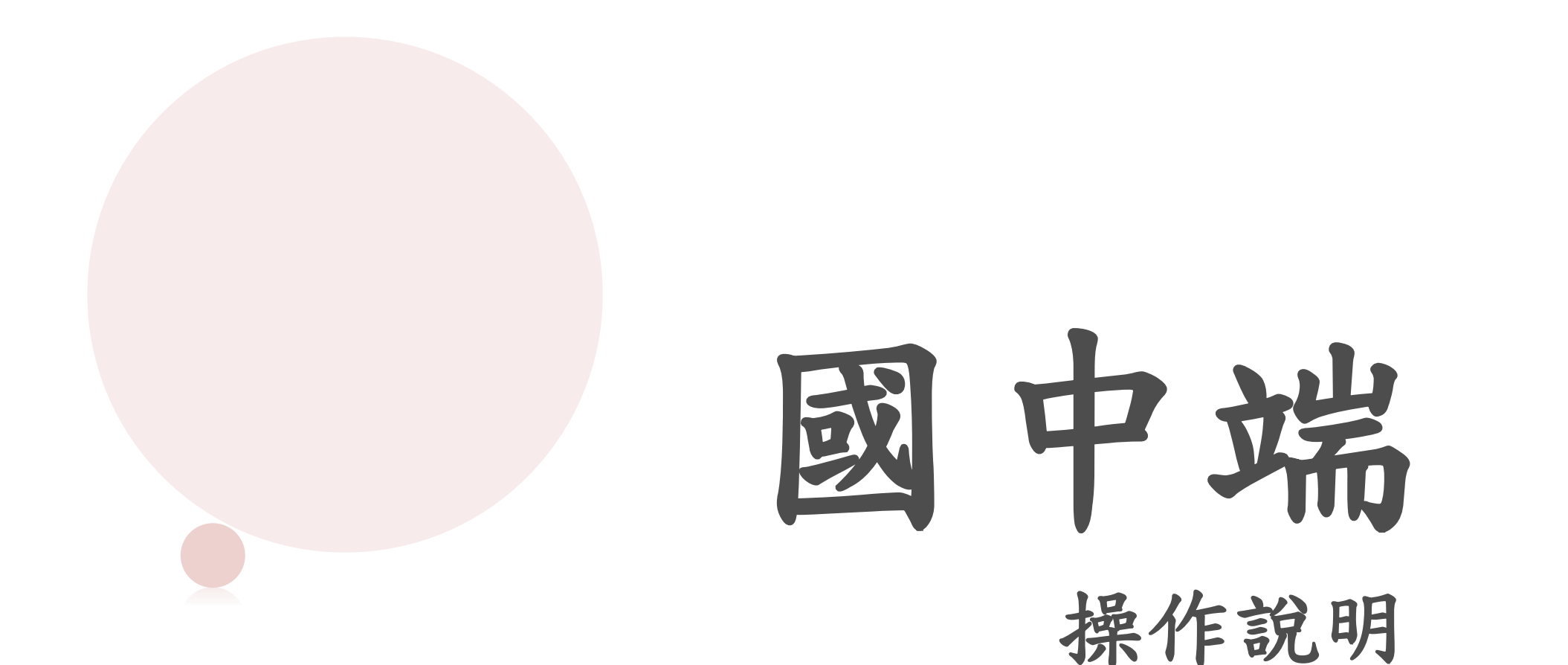

## 選擇花蓮區免試入學系統

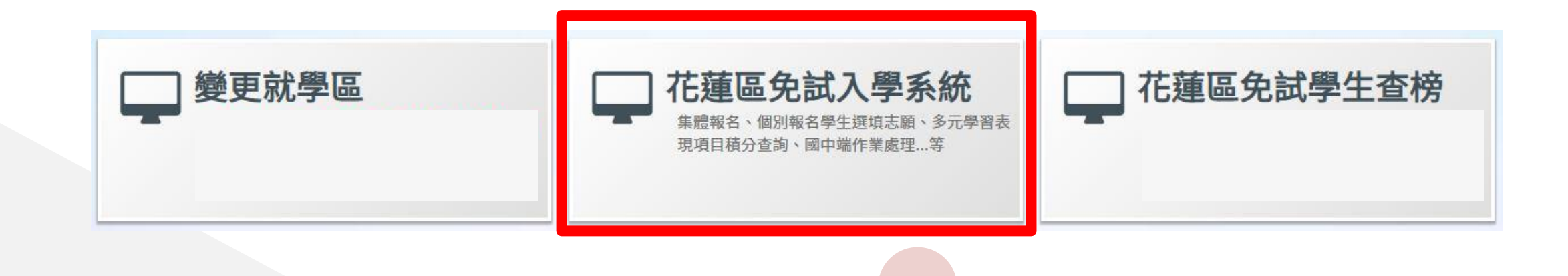

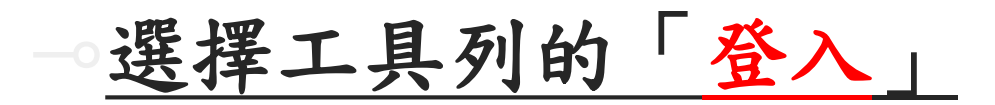

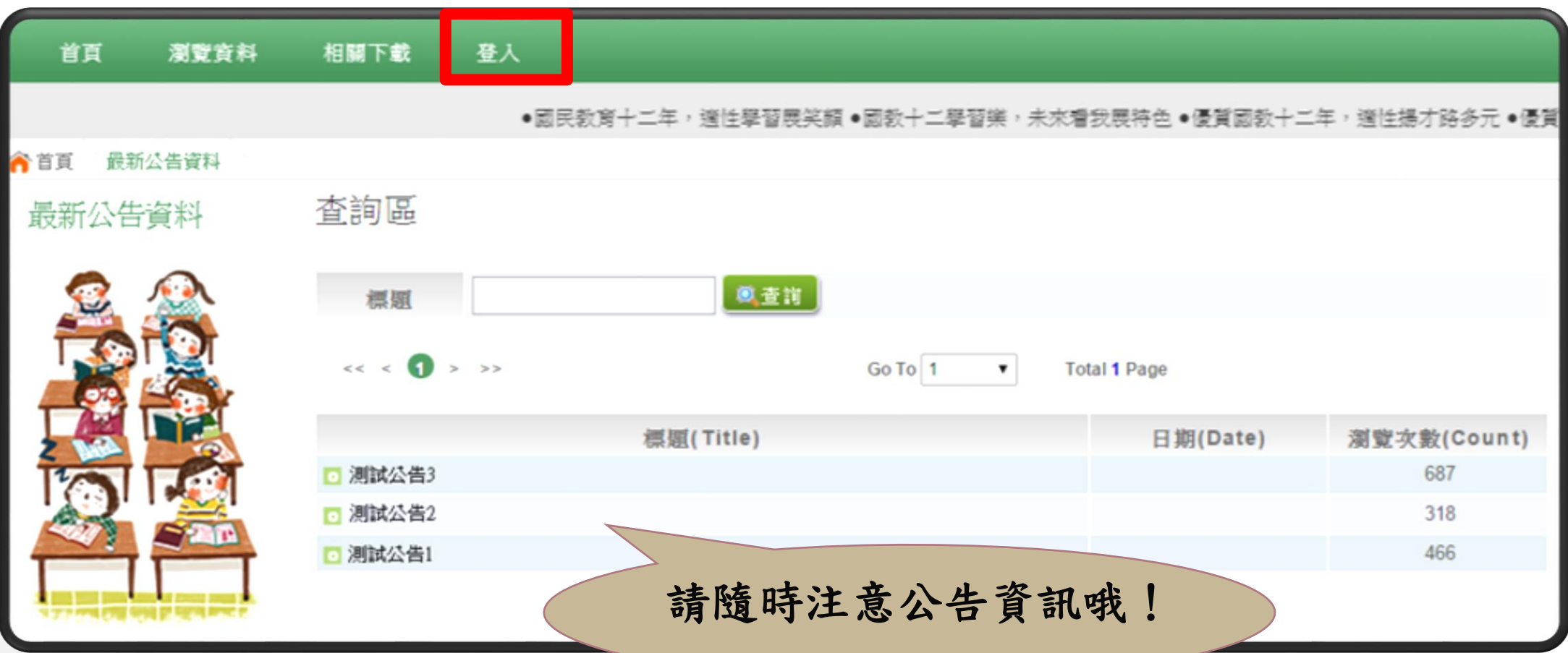

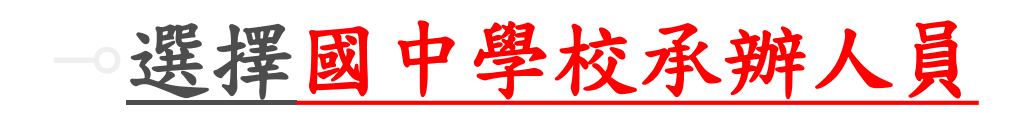

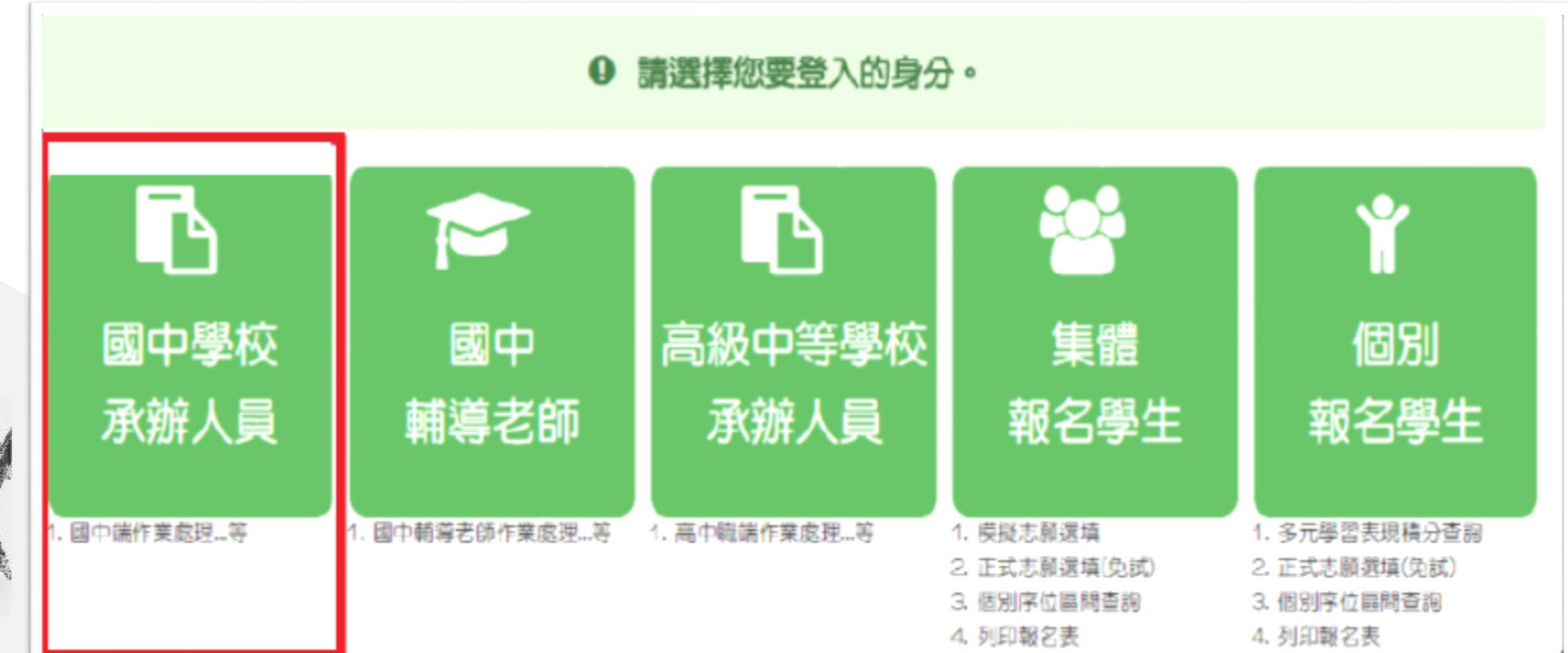

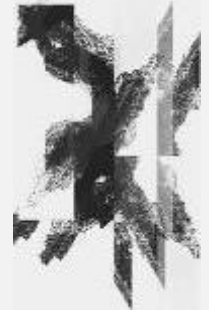

## ⊸依系統畫面指示,輸入登入資訊

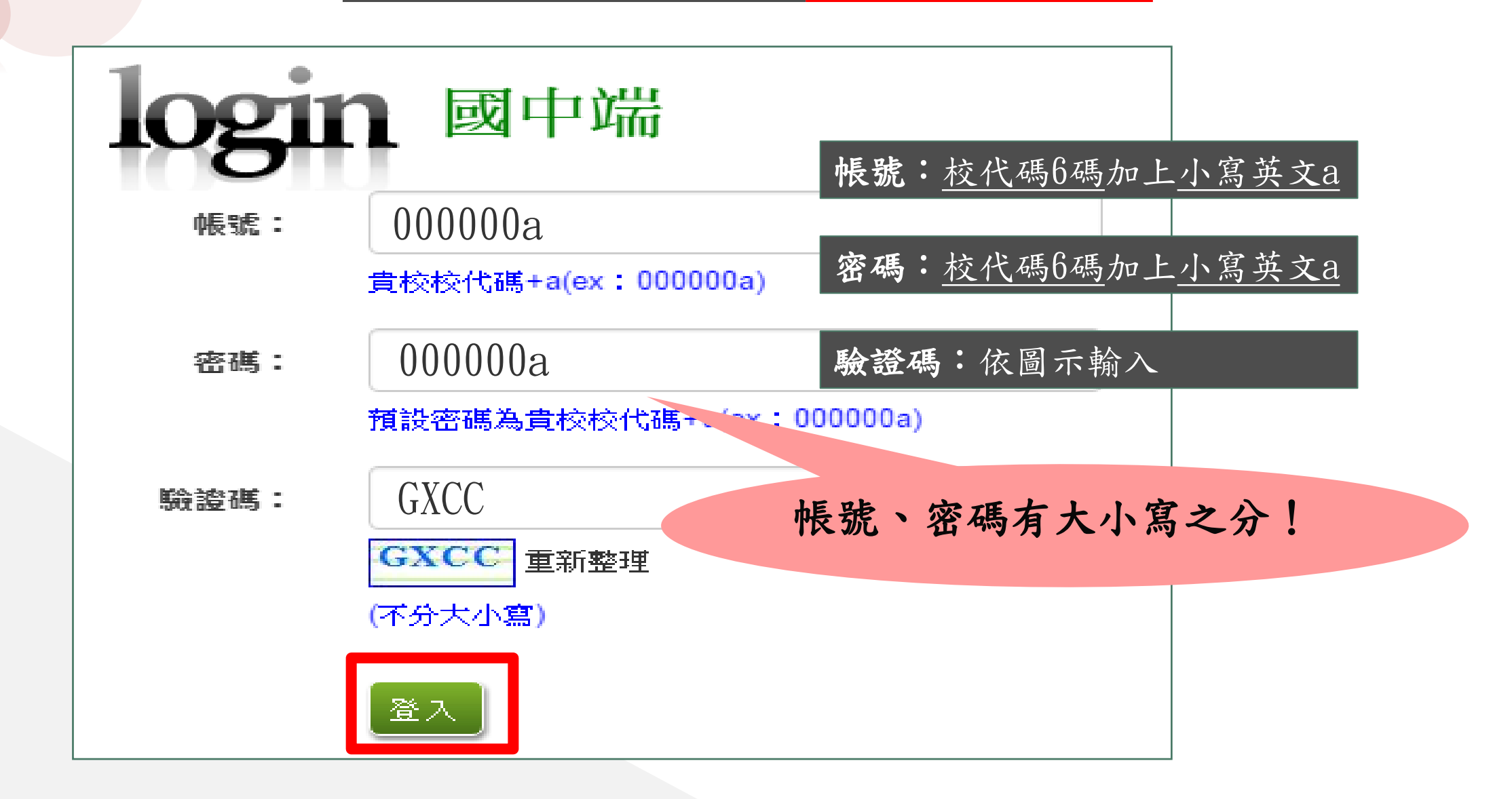

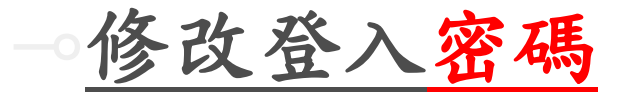

首次登入,務必 完成修改密碼, 才可以執行其它 功能哦!

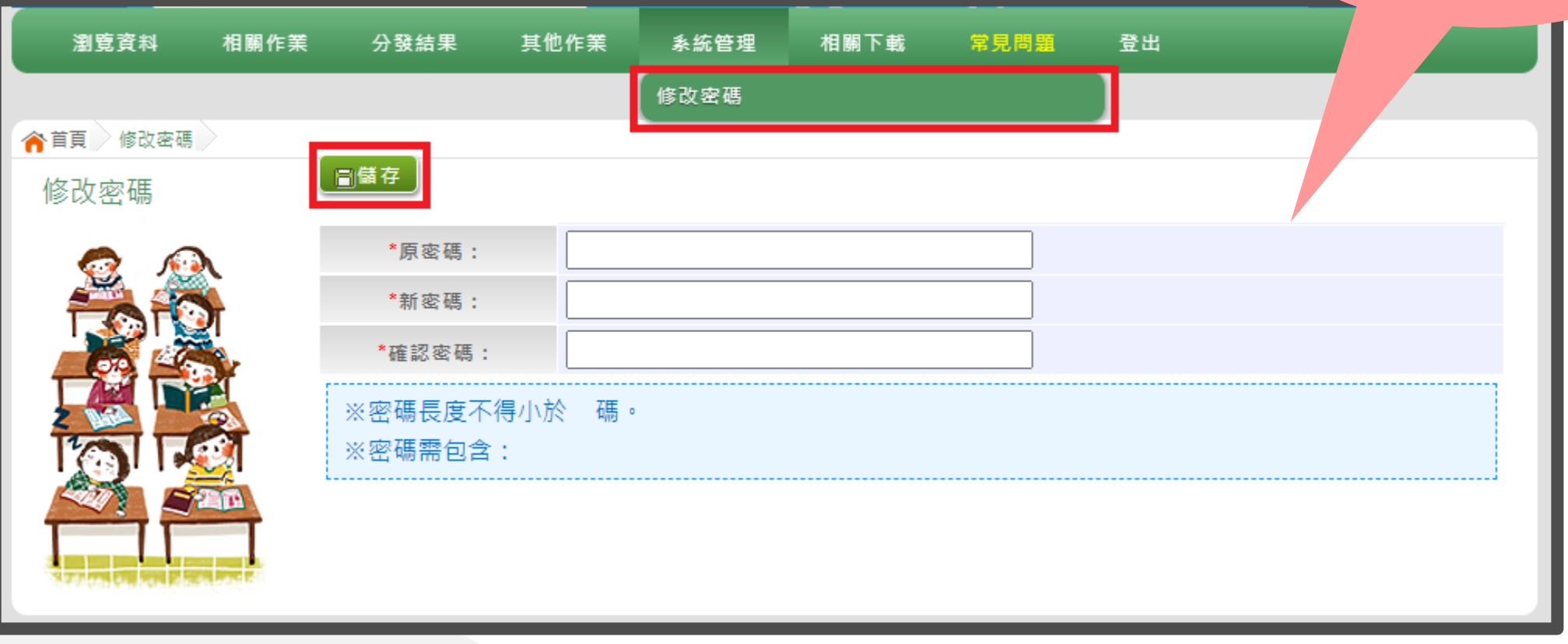

### 帳號錯誤次數查詢

密碼相關規定-長度、規則、錯誤次數限制

密碼最小長度:8 密碼規則:至少有一個小寫英文字母 最大允許密碼錯誤次數:3

國中端【相關作業】【帳號錯誤次數查詢】 可解除 學生端、國中輔導老師 輸入錯誤次數達上限 3 次鎖住登入。

國中老師端【相關作業】【帳號錯誤次數查詢】 可解除 學生端 輸入錯誤次數達上限 3 次鎖住登入。

國中端輸入錯誤次數達上限 3 次、忘記密碼, 請洽主委學校。

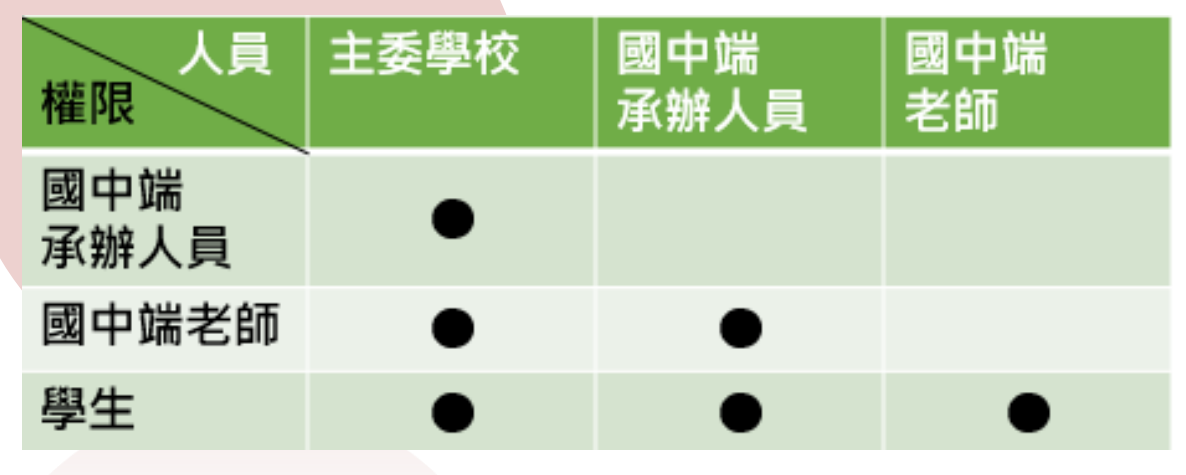

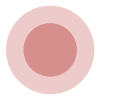

## 建立基本資料-學校.學生.輔導老師

<span id="page-11-0"></span>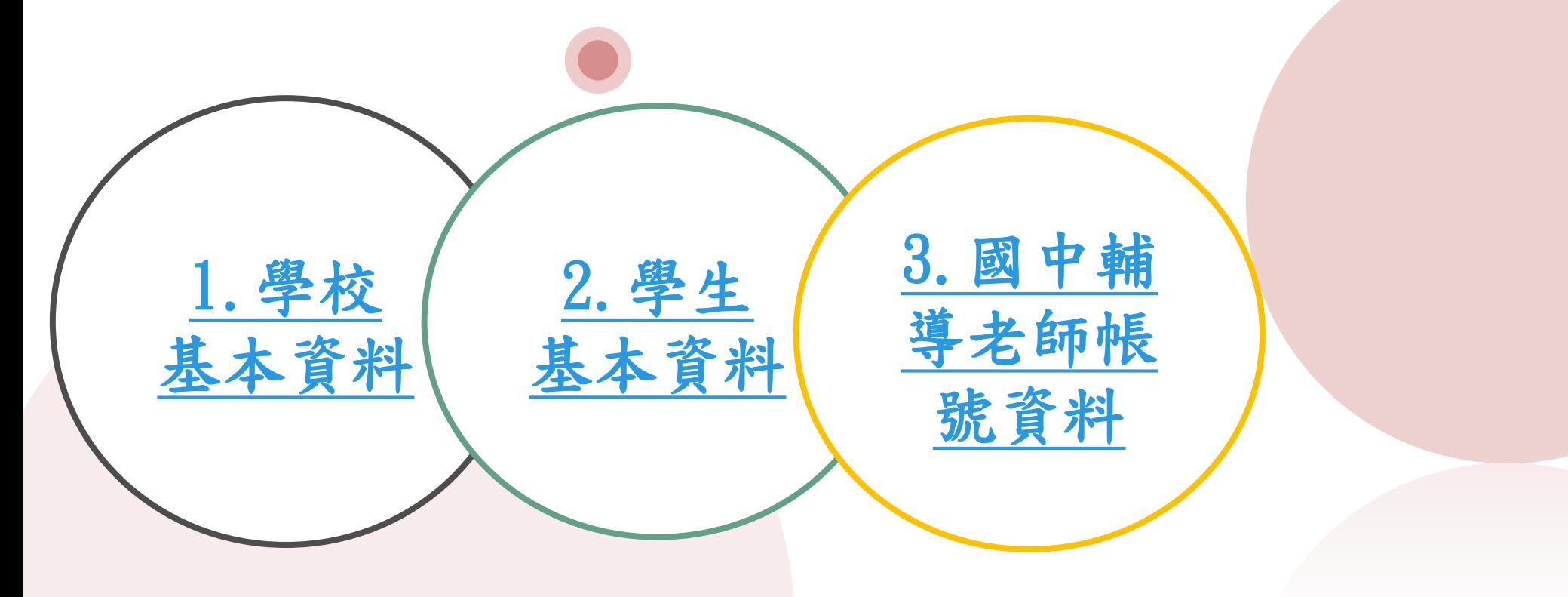

## 建立基本資料-學校基本資料

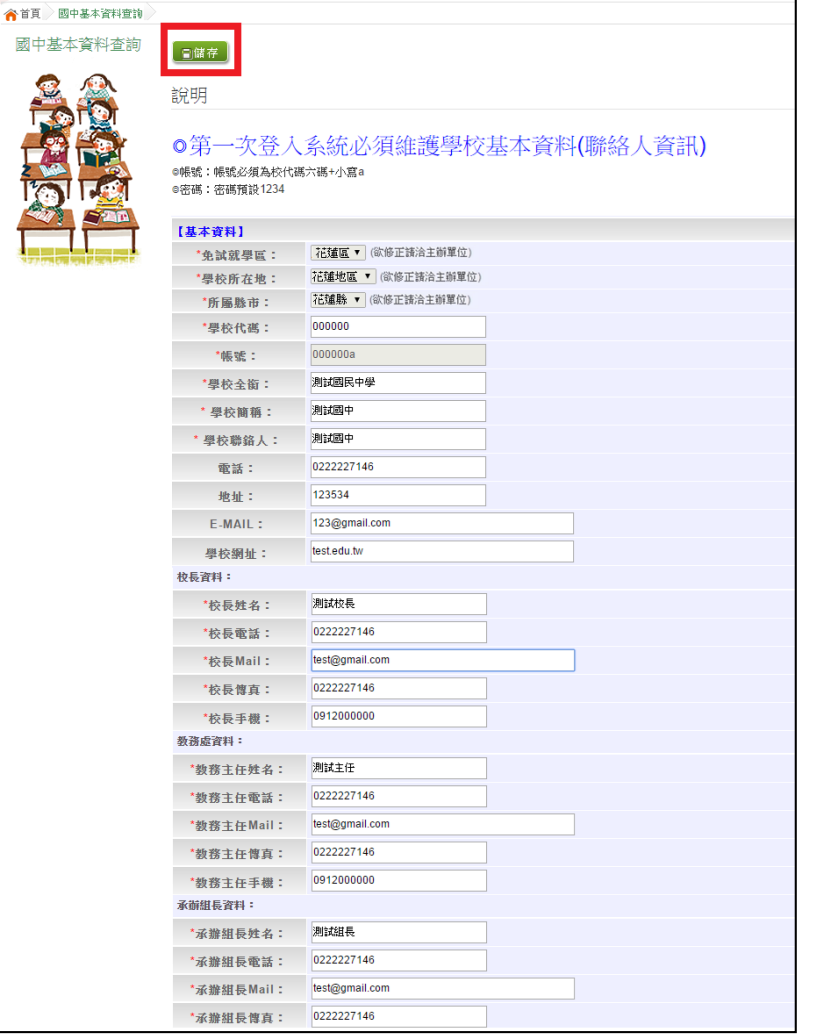

【相關作業】/

【學校基本資料維護】

電話裡面要輸入分機號碼,請用 『-』隔開即可,切勿使用# 範例: 031234567-123。

# 建立基本資料-學生資料-整批新增

【相關作業】/【學生資料匯入】

- 下載範本檔,依範本檔建置學生資料。
- 選擇檔案

匯入

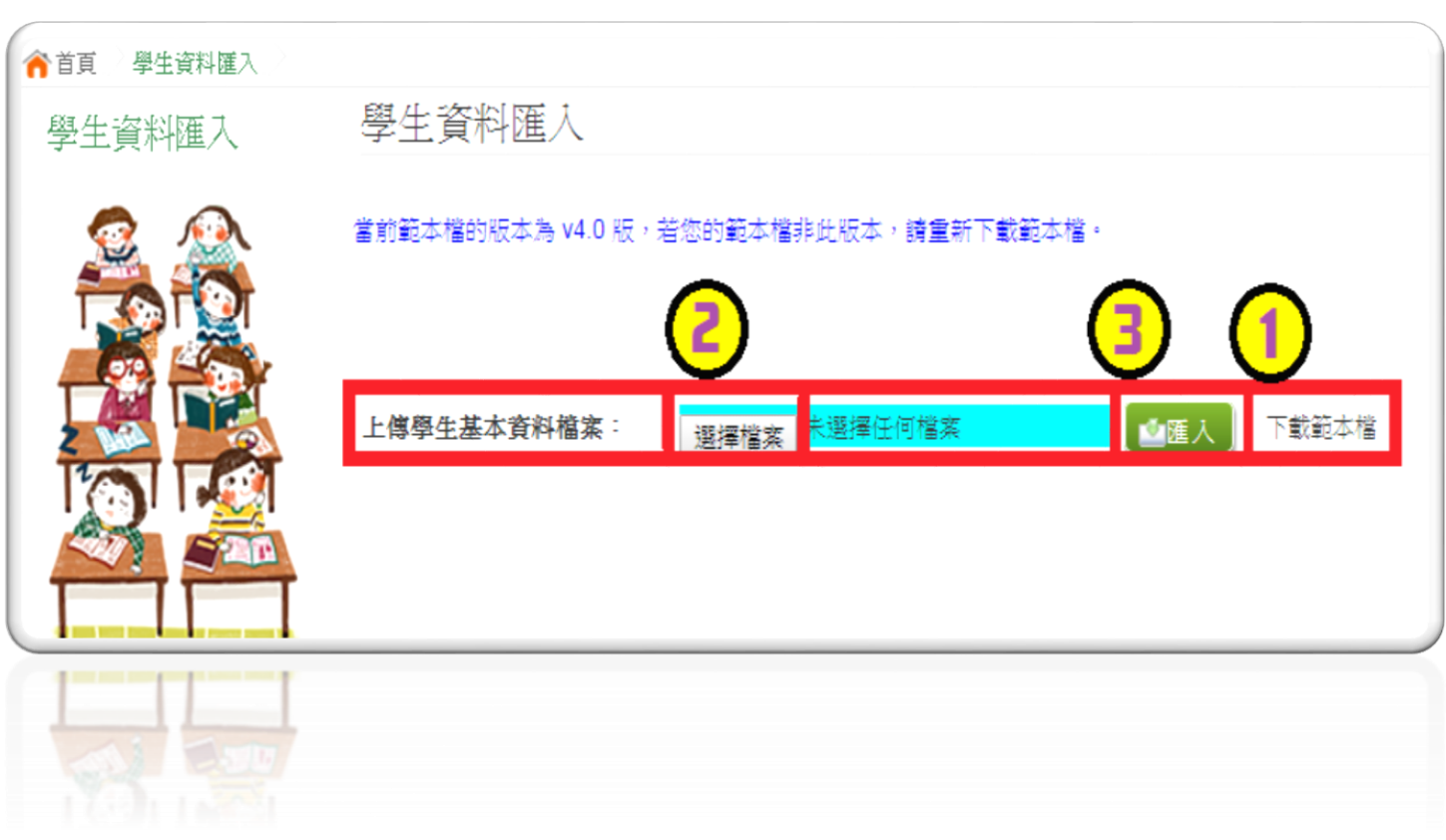

# 範本說明

<span id="page-14-0"></span>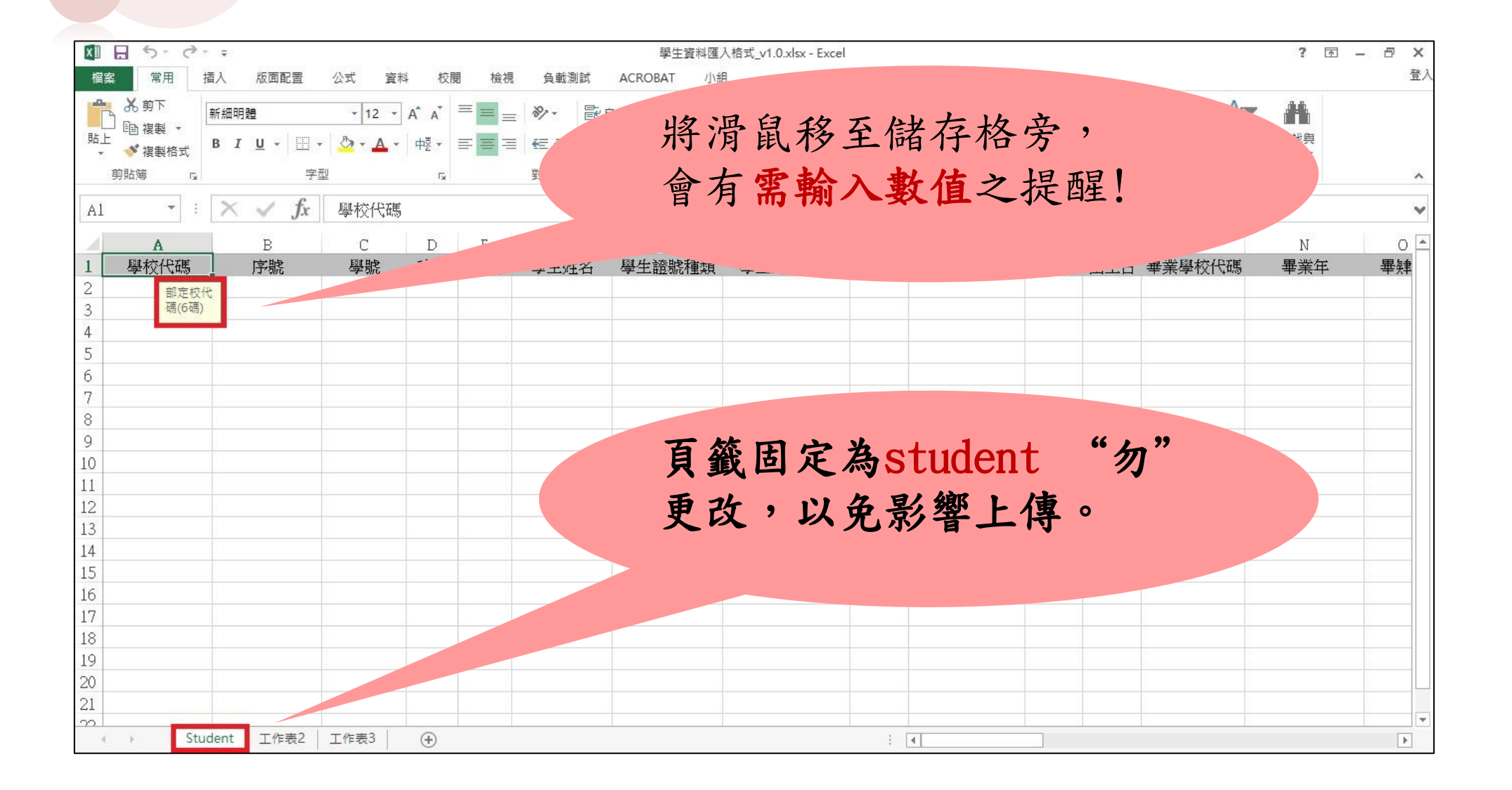

複製數值資料再貼至範本檔(滑鼠右鍵/選擇性貼上『值』)

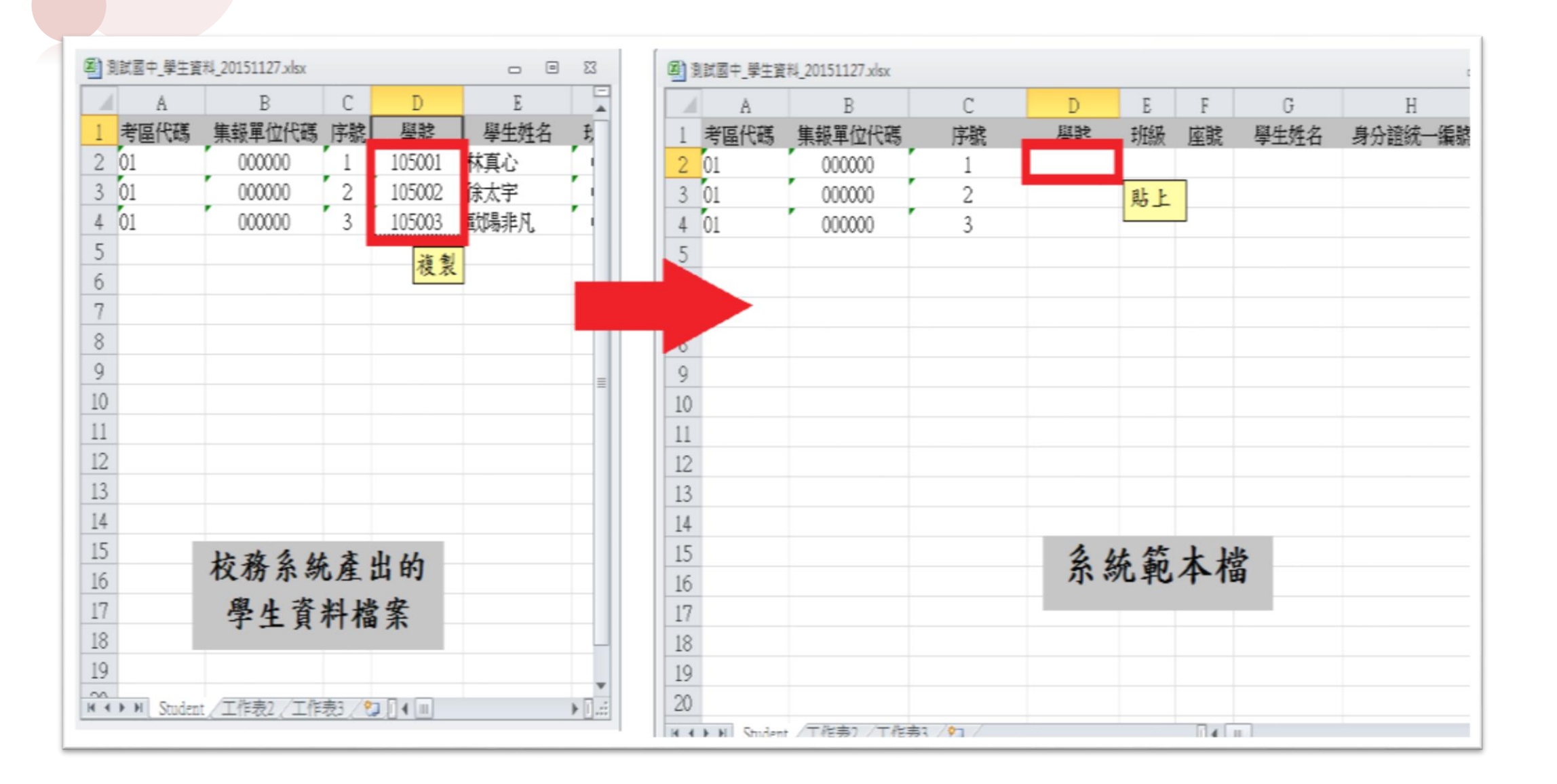

複製數值資料再貼至範本檔(滑鼠右鍵/選擇性貼上『值』)

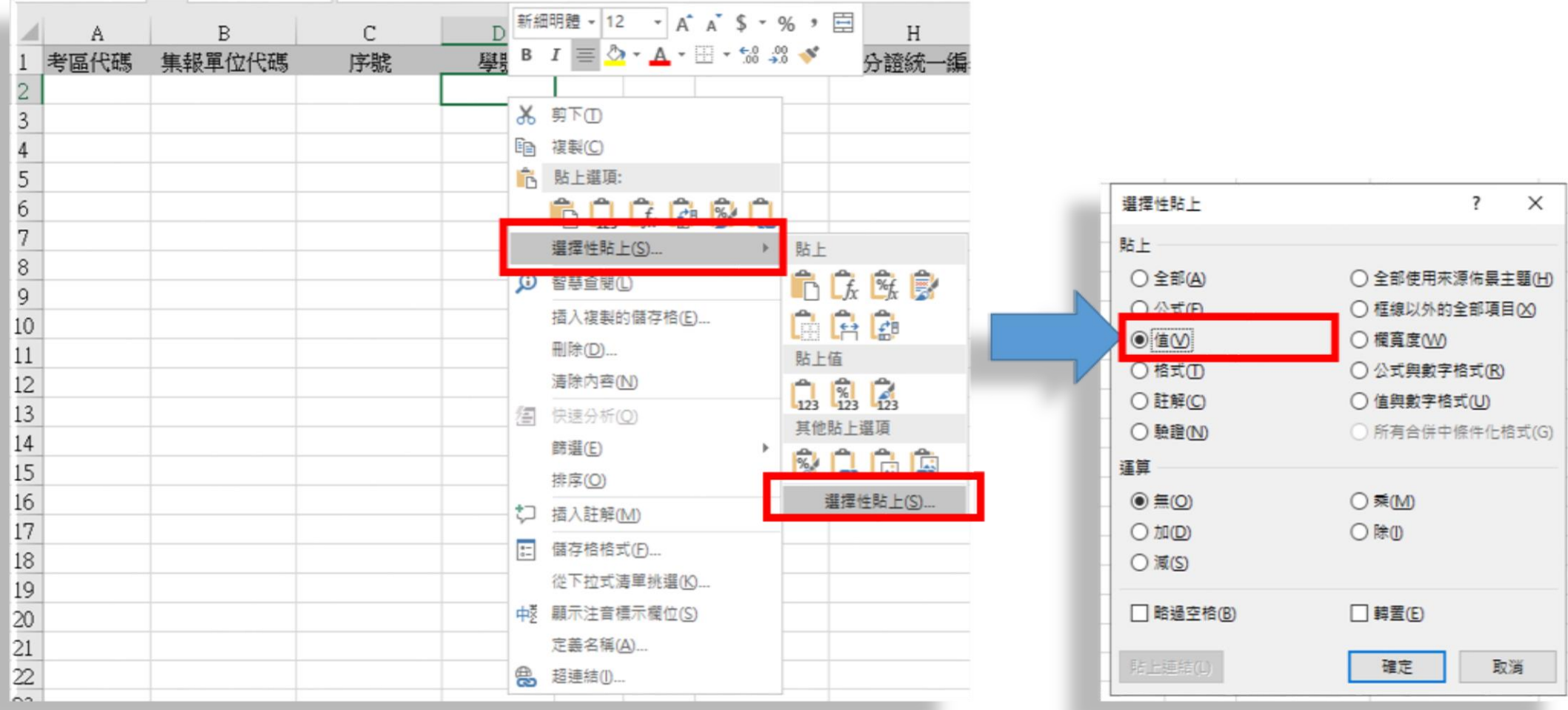

#### ● 匯入檔案順序、欄位,需與下表範例圖,紅線框處一致。

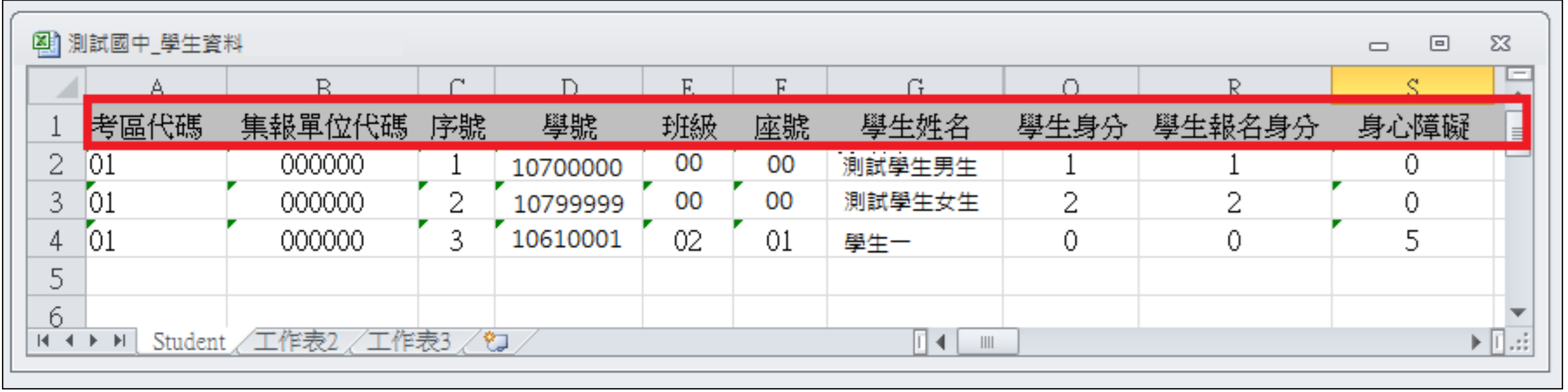

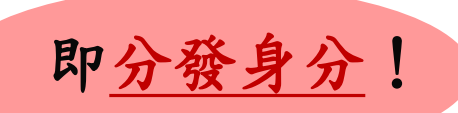

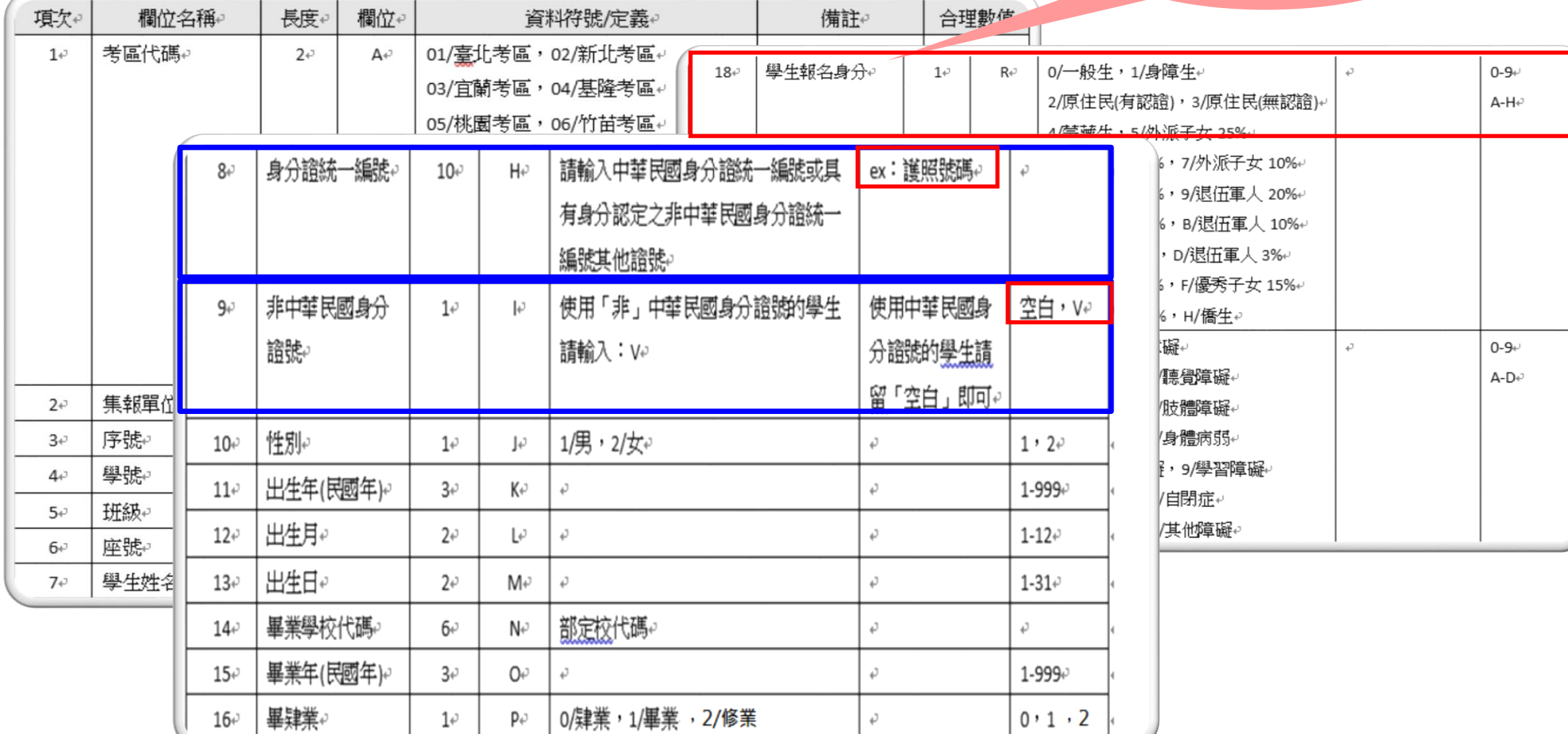

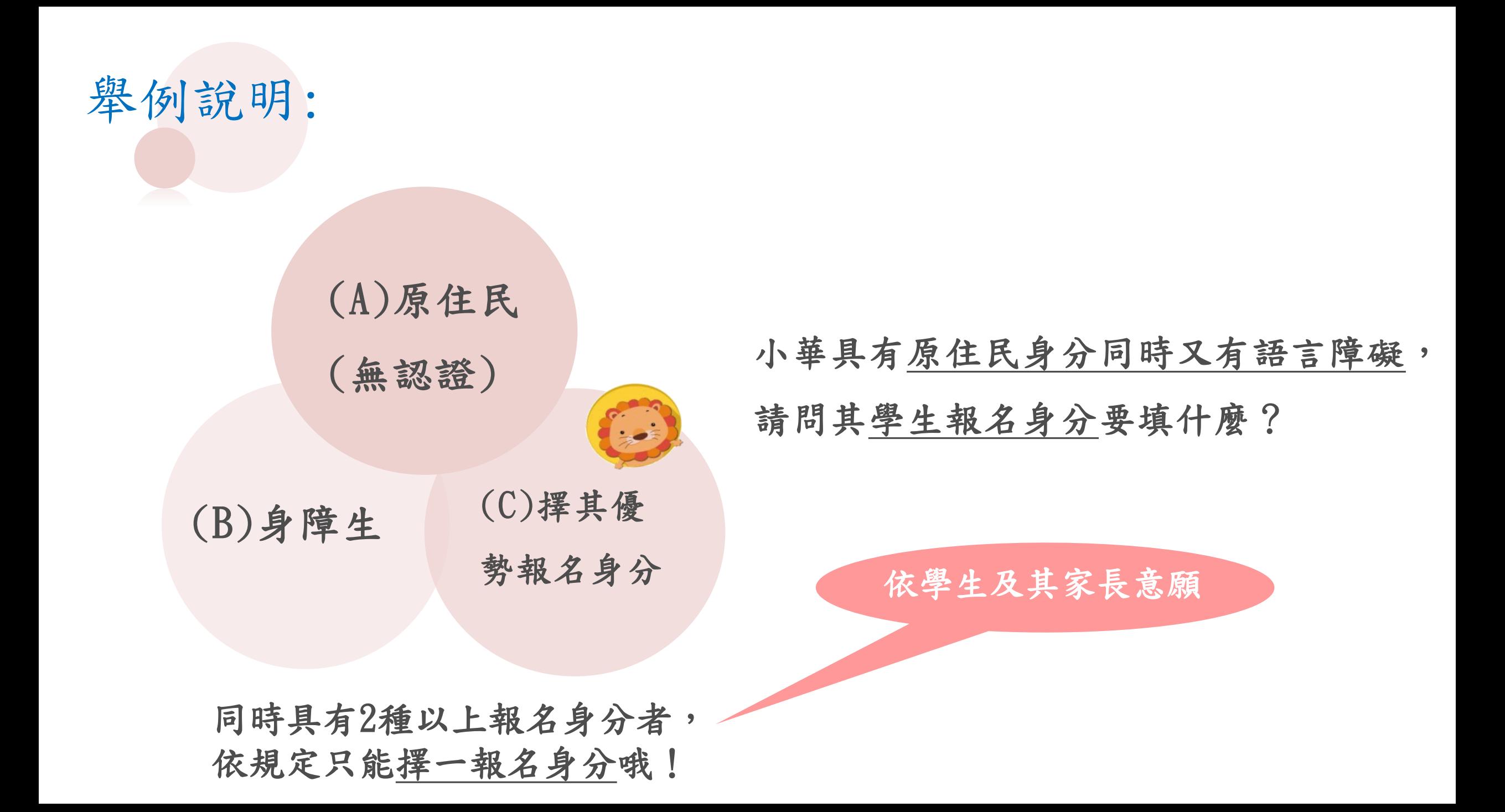

# 建立基本資料-學生資料-單筆新增

【相關作業】/【學生資料查詢與編修】

1點選 | 新增 | 按鈕。

②新增完成,點選「儲存」按鈕,

#### 確認儲存成功。

3點選「匯出」按鈕,

功能可做為學生資料備份

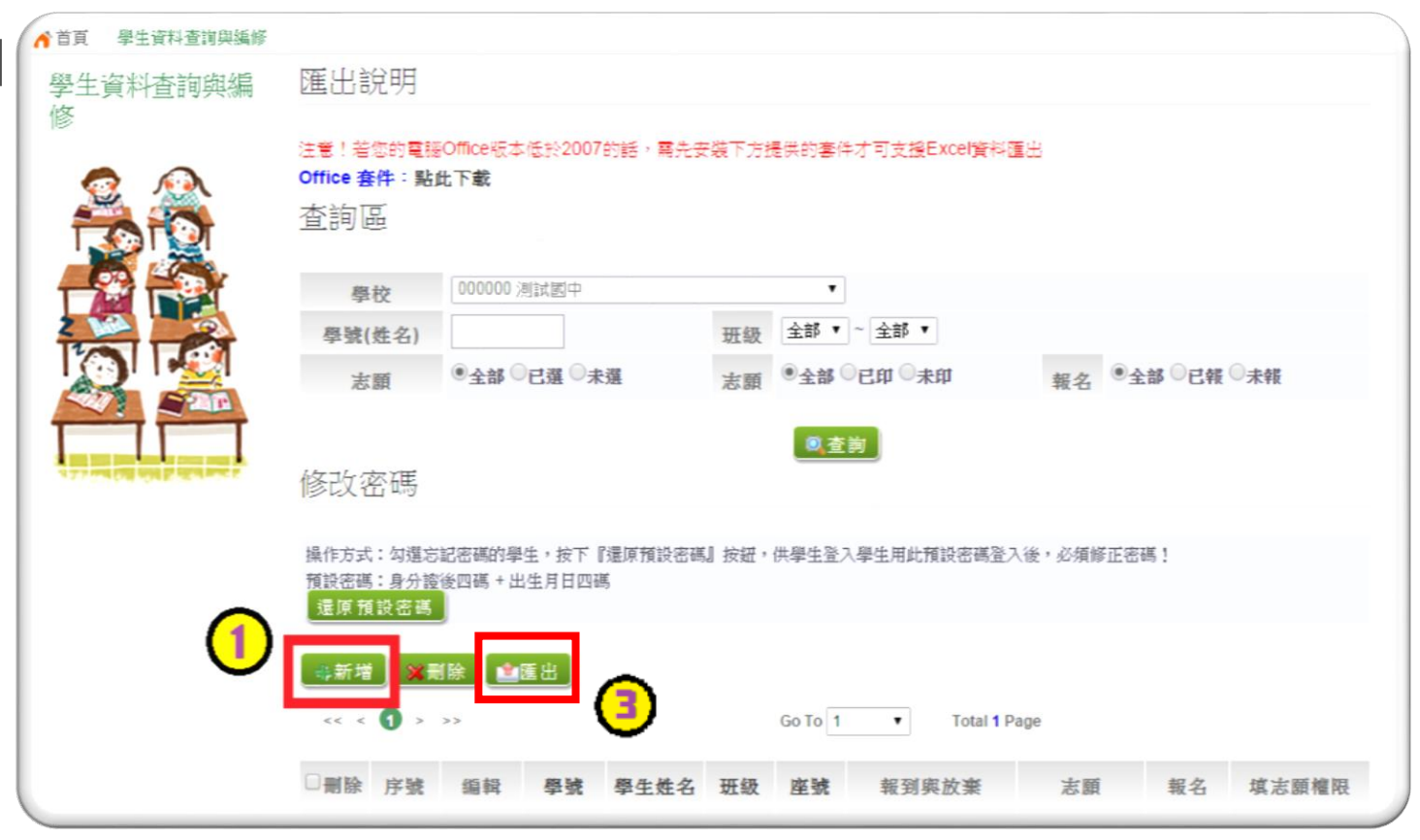

如果學生要以身心障身分報 名時,請務必免試報名身份 別選擇「身障生」,並且選 【相關作業】/【學生資料查詢與編修】 填其免試身心障礙別。◆ 首百 學生資料香前與編修 學生資料杳詢與編 1點選「新增」按鈕。 說明 計分方式可以参閱問號圖式的提示說明 ②新增完成,點選「儲存」按鈕, 【學生基本資料】 \* 合考准考證號 確認儲存成功。 花蓮考區 \*考區代碼: 00000 \* 舉校:  $\mathbf{v}$ ③點選「匯出」按鈕, 105001 \*壆生姓名: 林真 \* 舉號: ◎男◎女 - 座號 01 \* 班级座號: \*性别: 功能可做為學生資料備份 ○不同意◎同意 已加密無法顯示! \*登入密碼: \*資料授權: 1身障生 ▼ (無法確定報名身分請先填入一般生) \*免試報名身份別 \*免試身心障礙別: 9學習障礙  $\mathbf v$ 

輔導老師資料設定-整批新增

【相關作業】/【輔導老師資料設定】

- 1 下載範本檔 ,依範本檔建置輔導 老師(班導師)帳號資料
- 選擇檔案
- 匯入

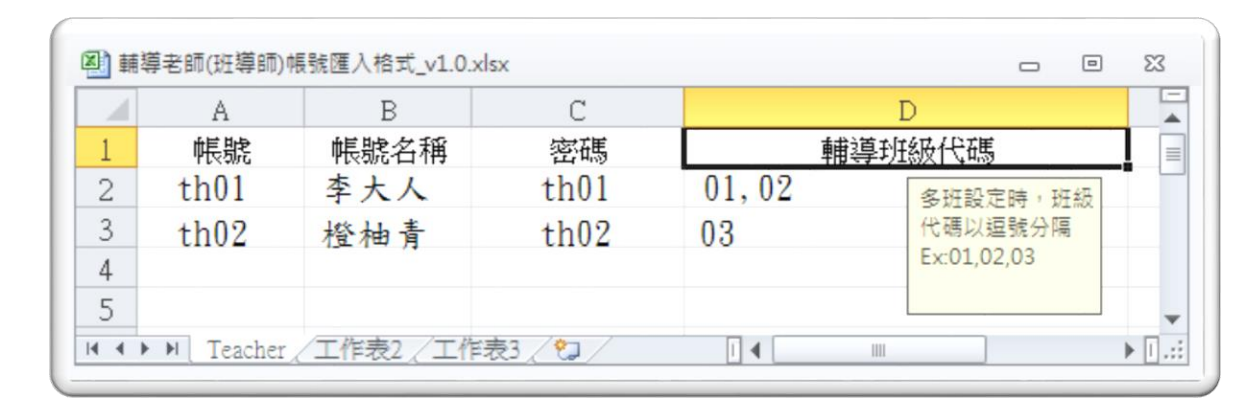

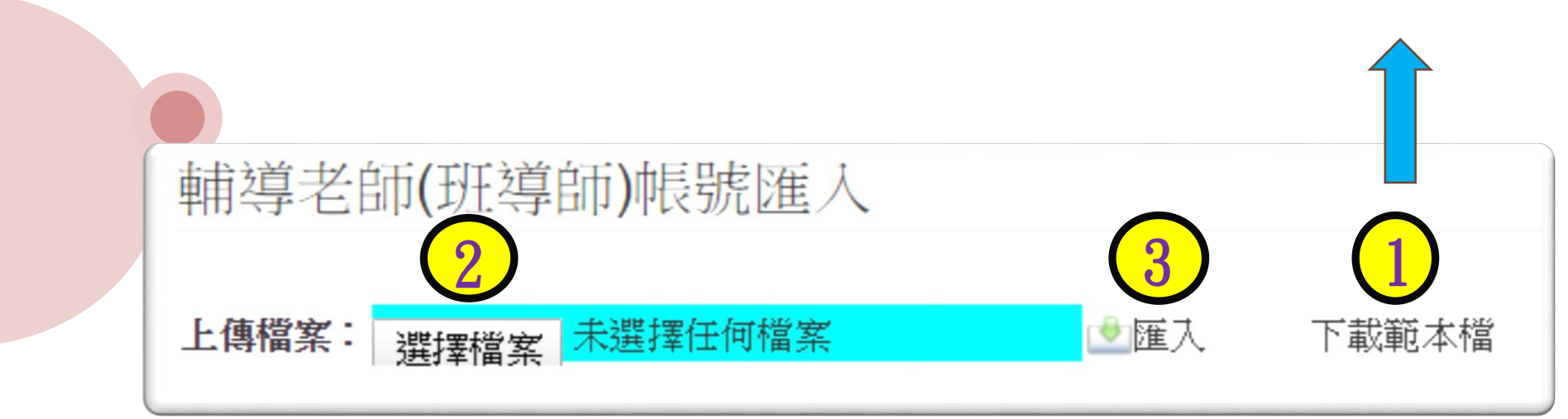

# 注意事項

◎帳號:1人1組"不可重覆" 。 帳號名稱:可輸入「教師姓名」。 密碼:由國中承辦人員自行設定。 輔導班級代碼:多班級設定,請以「英文半形逗號」隔開。 範例: 01, 02, 03

輔導老師忘記密碼:請國中端承辦人員協助查詢。

<span id="page-23-0"></span>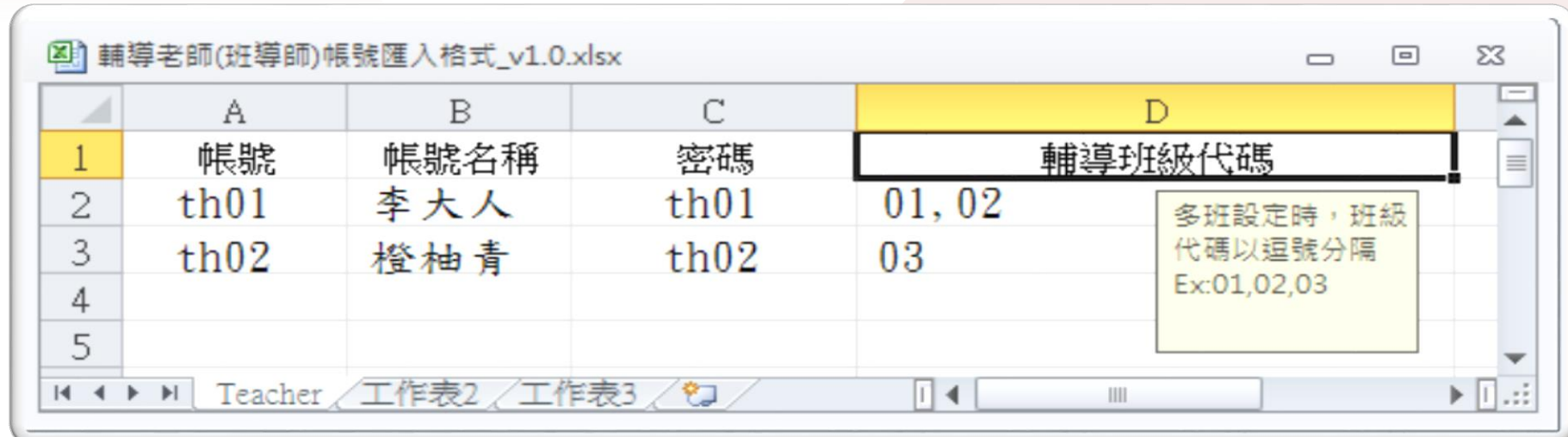

輔導老師資料設定-單筆新增

【相關作業】/【輔導老師資料設定】

點選「新增」按鈕

2輸入帳號、密碼、教師姓名、勾選該名

教師可瀏覽班級。

點選【儲存】按鈕,確認儲存成功。

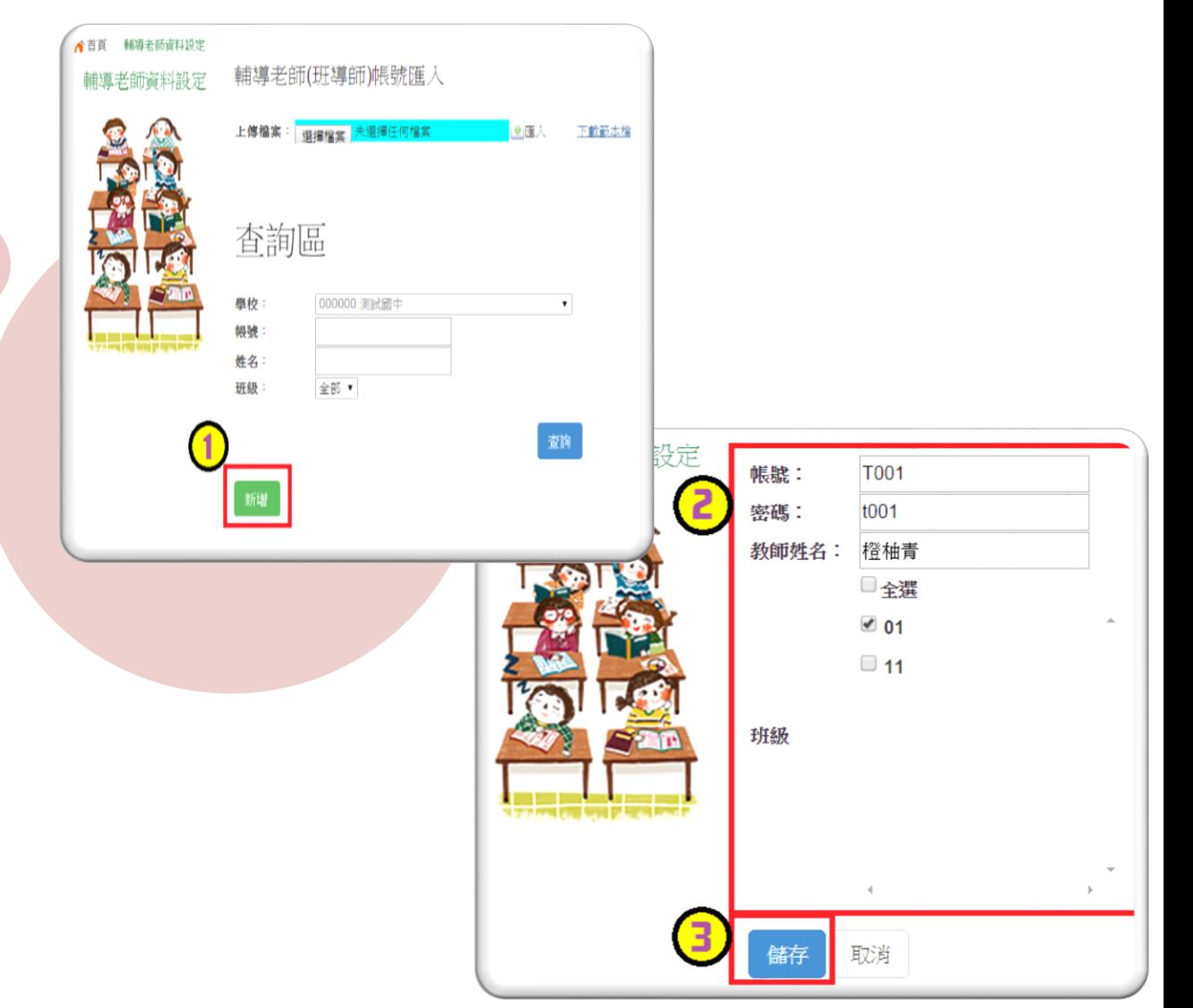

還原學生預設密碼

【相關作業】/【學生資料查詢與編修】

查詢忘記密碼學生:於查詢區輸入學生之學號或姓名, 點選【查詢】按鈕。 勾選忘記密碼學生。

按下【還原預設密碼】按鈕。 確認學生密碼還原成功。

> 還原成功後, 請學生使用預 設密碼登入並 完成修改密碼, 才能執行其它 功能!

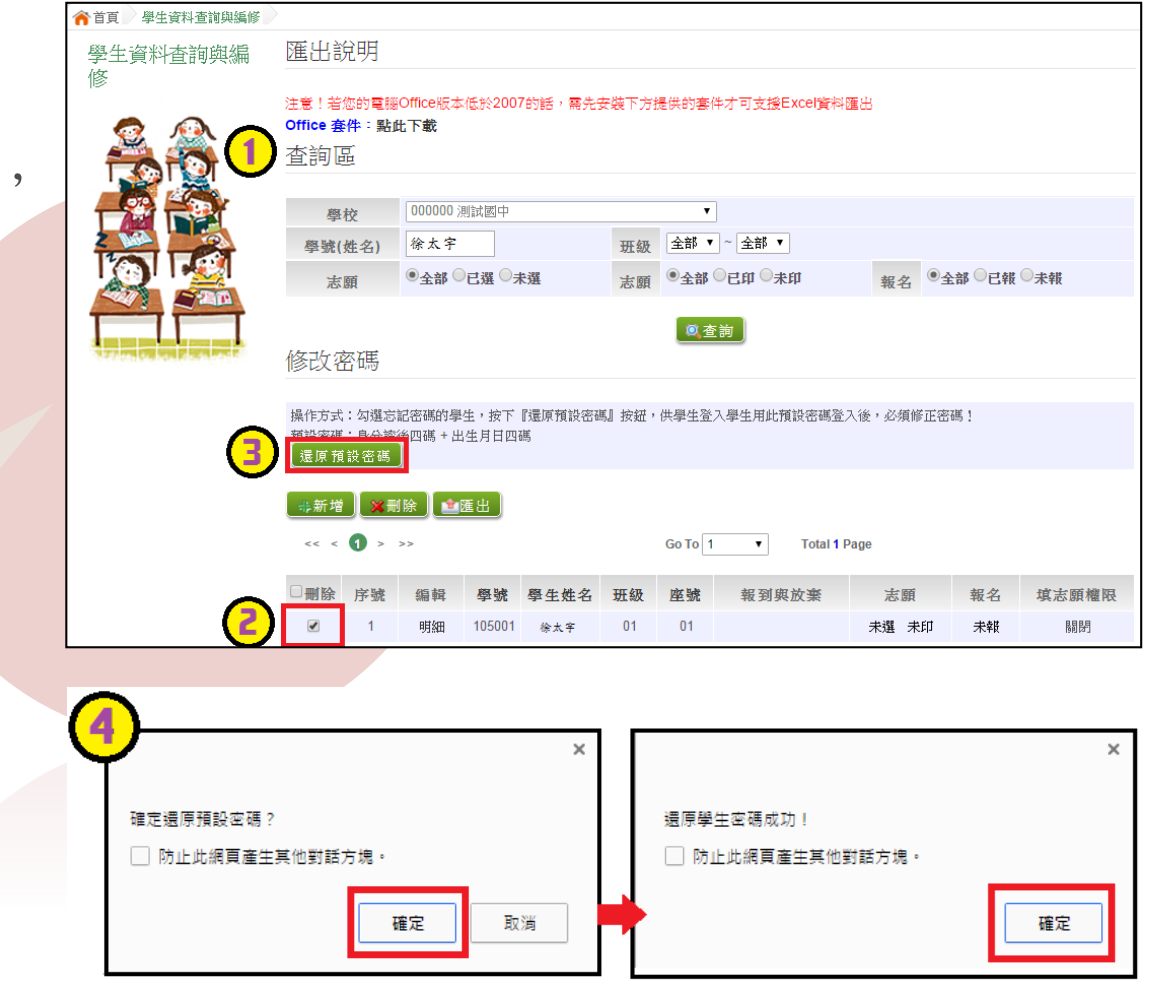

# 帳號錯誤次數查詢 【相關作業】/【帳號錯誤次數查詢】

1、選擇身份,按下【查詢】按 鈕

2、勾選要清空錯誤次數的人員 3、按下【清空錯誤次數】按鈕

4、確認錯誤次數歸零

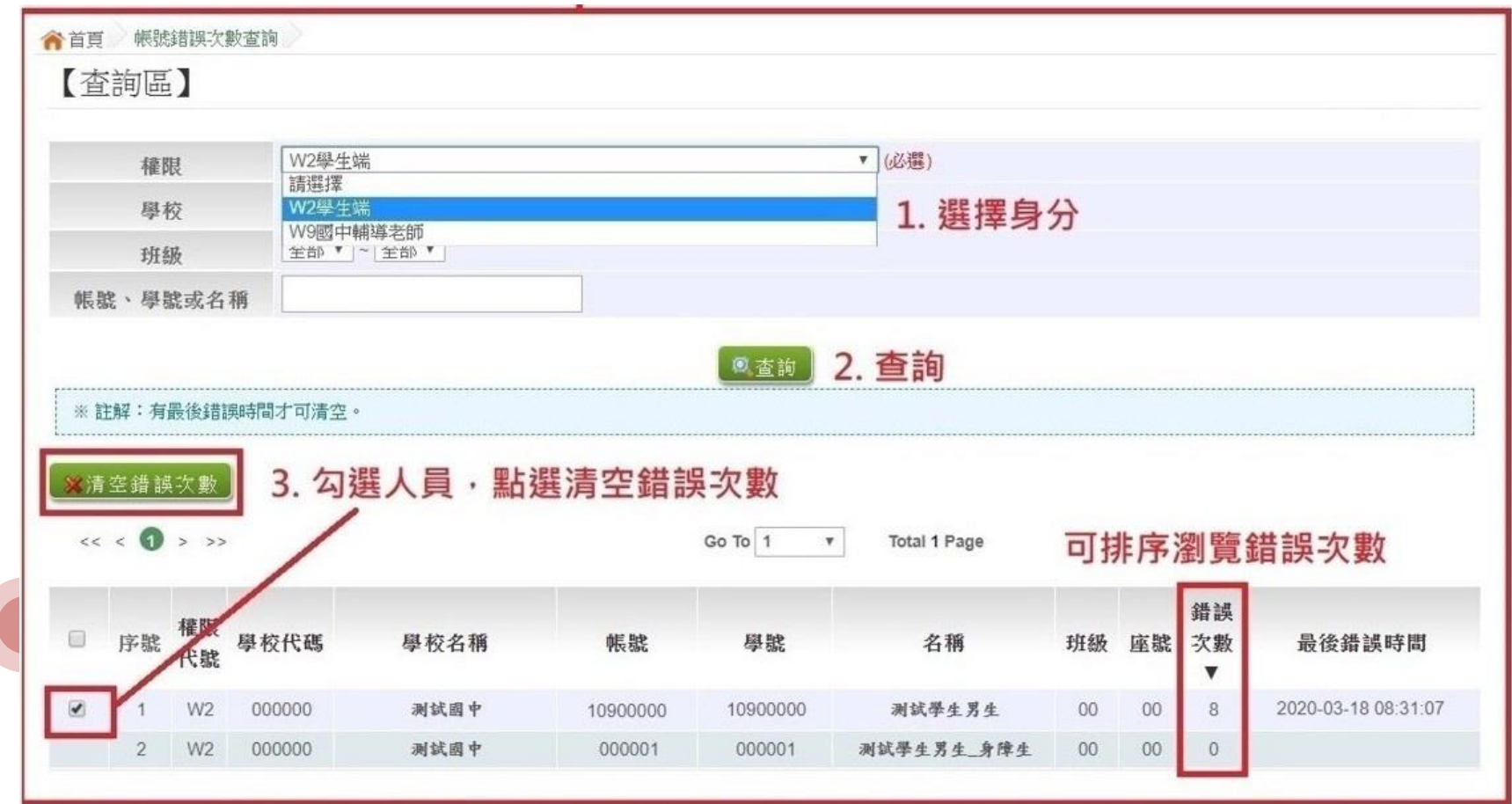

4. 學生即可再次登入, 若忘記密碼,

請至:相關作業 > 學生資料查詢與編修

勾選忘記密碼的學生,按下『還原預設密碼』按鈕

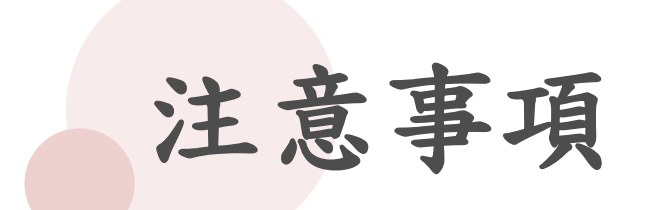

## ※使用【清空錯誤次數】功能,不會還原密碼。 ※使用【還原預設密碼】功能,會一併清空錯誤次數。

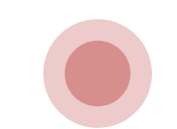

學生資料異常檢核

※常見異常原因說明※

※此檢核為提醒,未必為每項都需更正※

編修開放時

● 身分證重複:該名學生可能為轉學生, 但原國中尚未把轉出的學生資料刪除,故造成重複。

●名字顯示問號:該名學生名字為難字,請下載心測中心造字系統 第十一次 務必於資料

● 名字字數:該名學生名字為2字 系統會判定2字為異常,若實際 上為2字,是可忽略不處理。

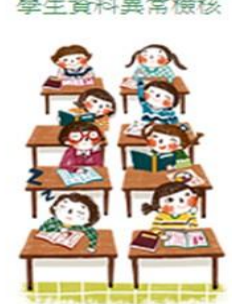

合首頁

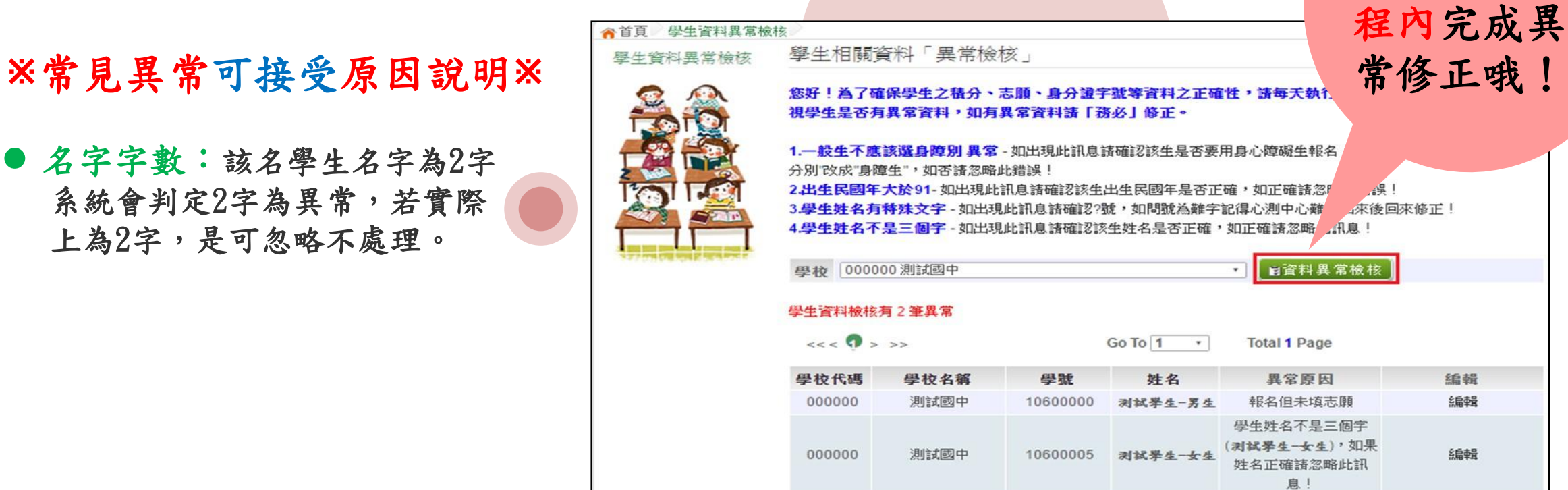

## 【相關作業】/【 「免試」\_選填志願設定與查詢】

● 學生選填情況查詢

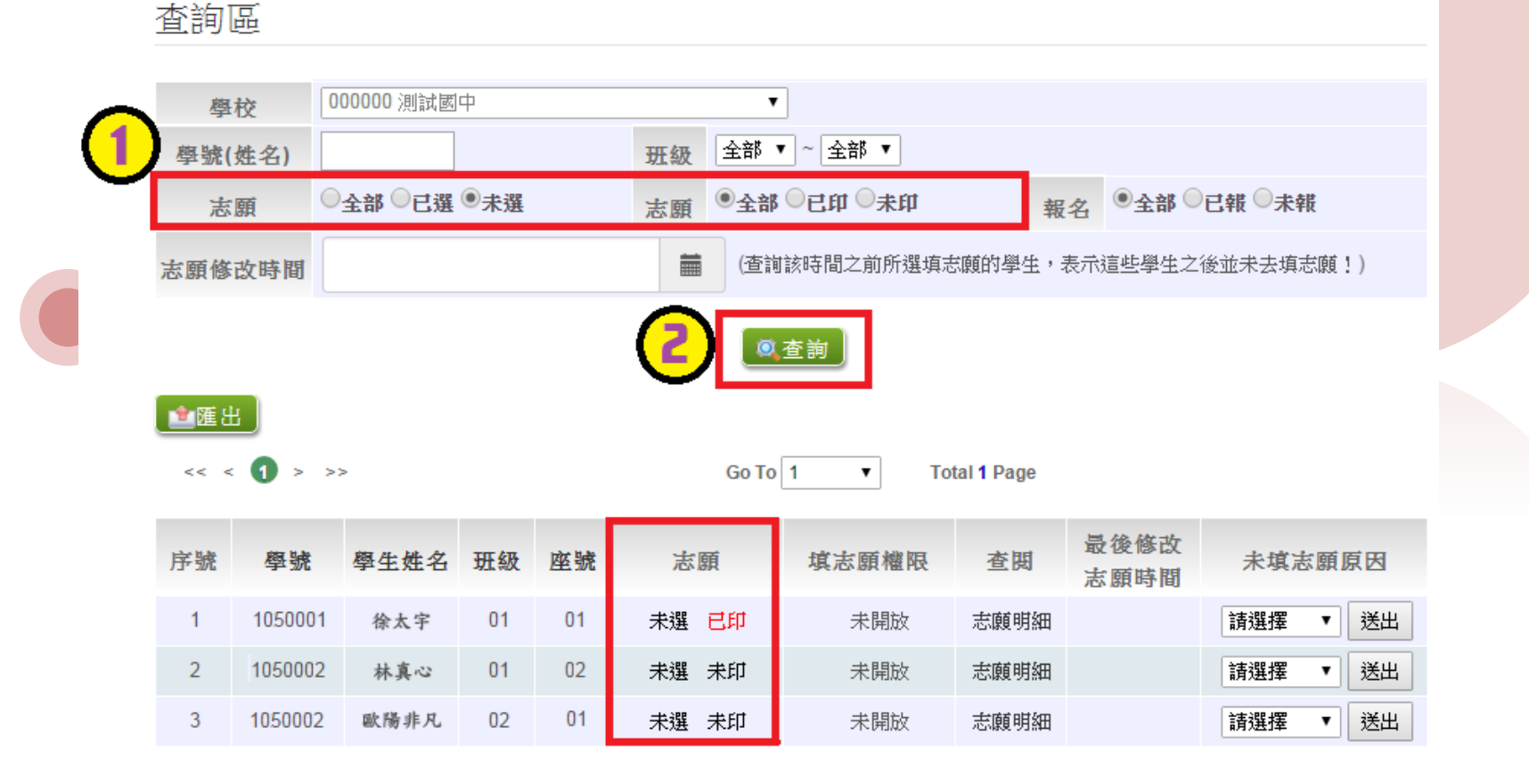

【相關作業】/【 「免試」\_選填志願設定與查詢】

學生志願明細查詢

於查詢區輸入要查詢學生之學號或姓名。 點選【查詢】按鈕,則該名學生資料將 會顯示於頁面下方。 於查閱欄位點選【志願明細】,即可 瀏覽該名學生之志願明細資料。

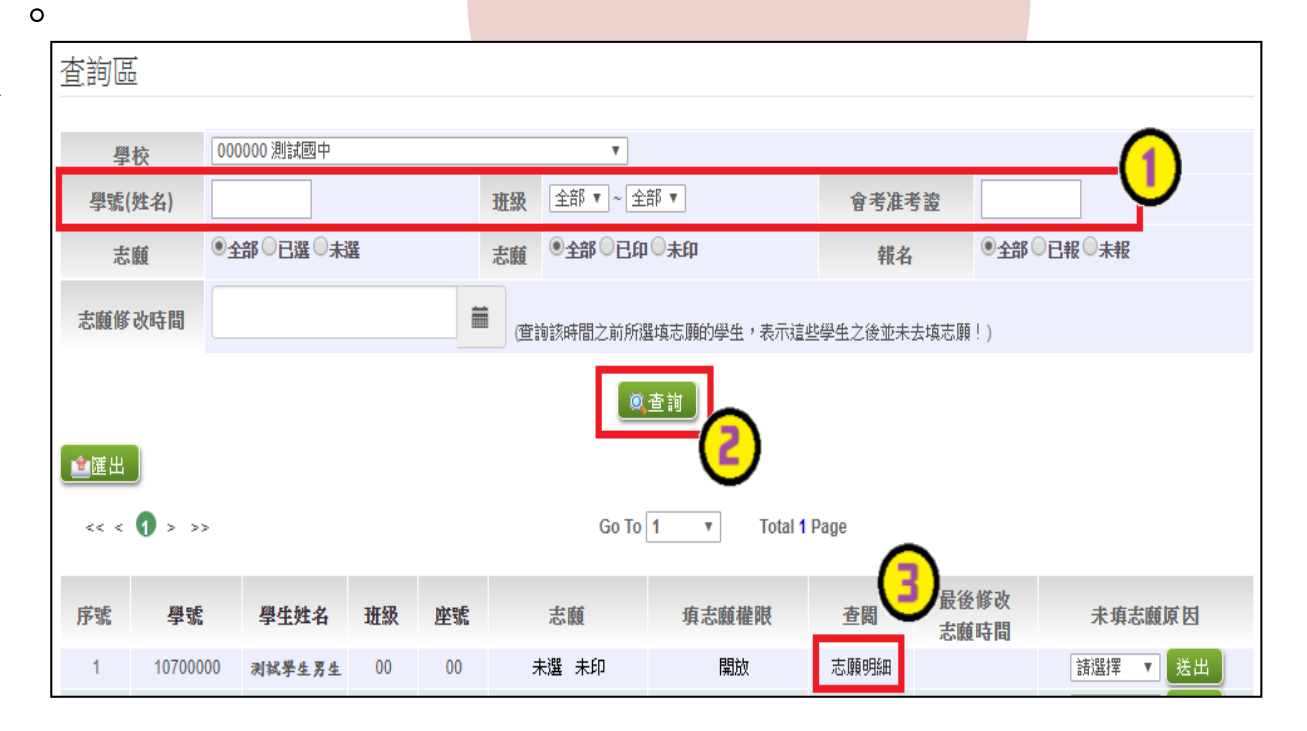

【相關作業】/【 「免試」\_選填志願設定與查詢】 ● 學生未填志願原因設定

於未填志願原因願欄位的下拉選單選擇未填志願原因,再點選

【送出】按鈕。

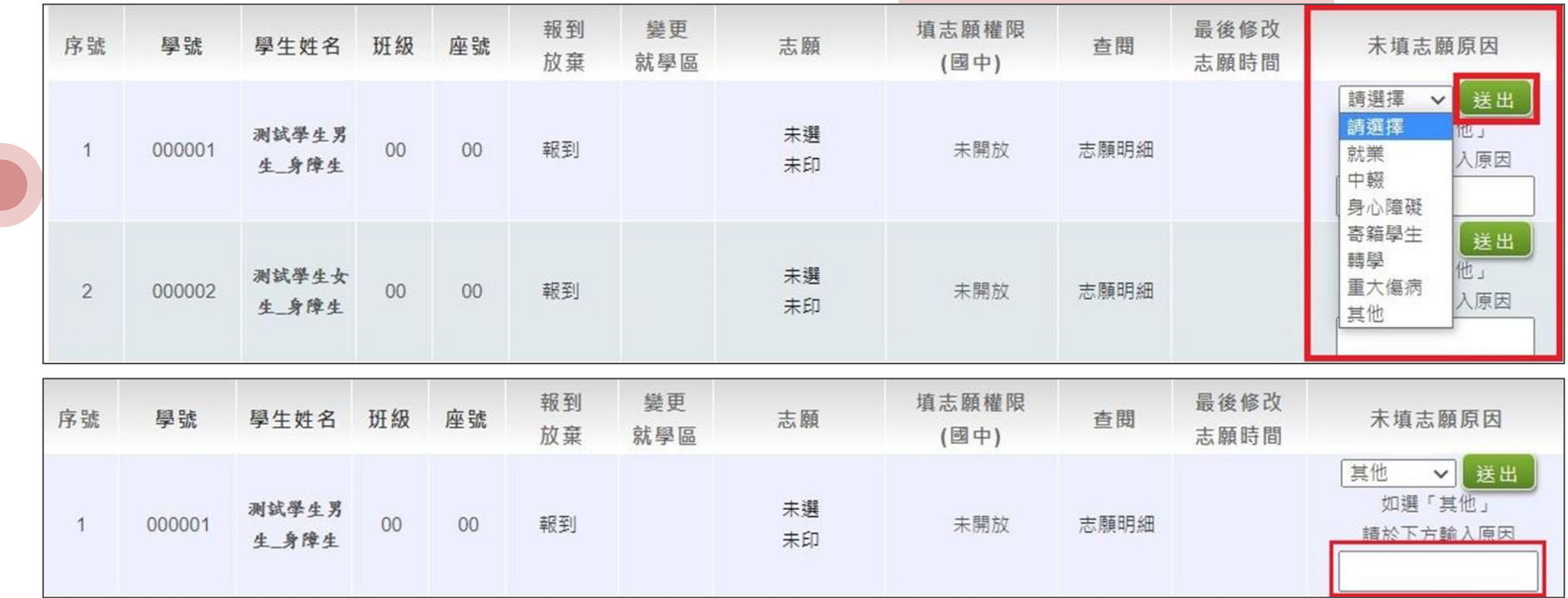

【相關作業】/【 「免試」\_選填志願設定與查詢】

- 學生填志願權限開放設定
- 本功能限於主辦單位開放選填志願期間才能使用。
- 當學生於開放選填志願期間,在已列印報名志願表狀態下,須再次重新更改 志願者,務必先回收舊的報名志願表,再開啟本功能。

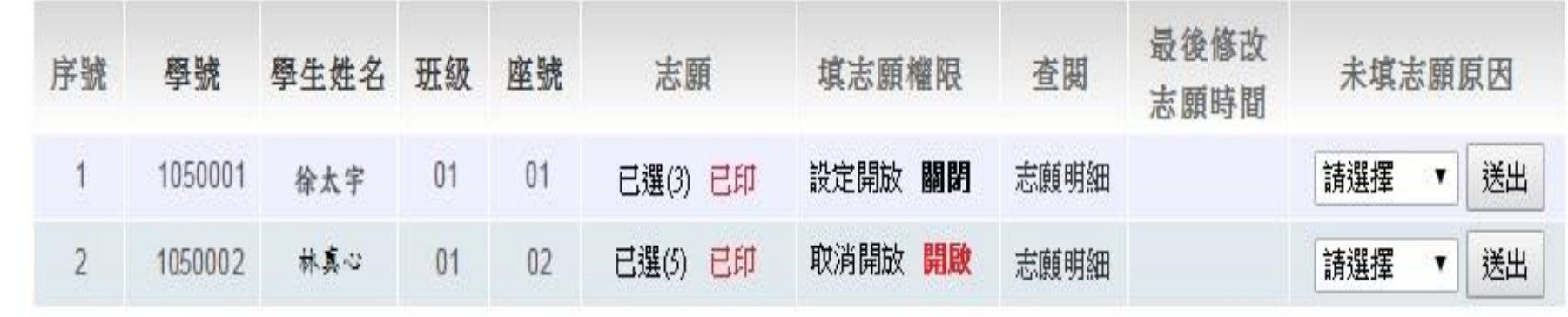

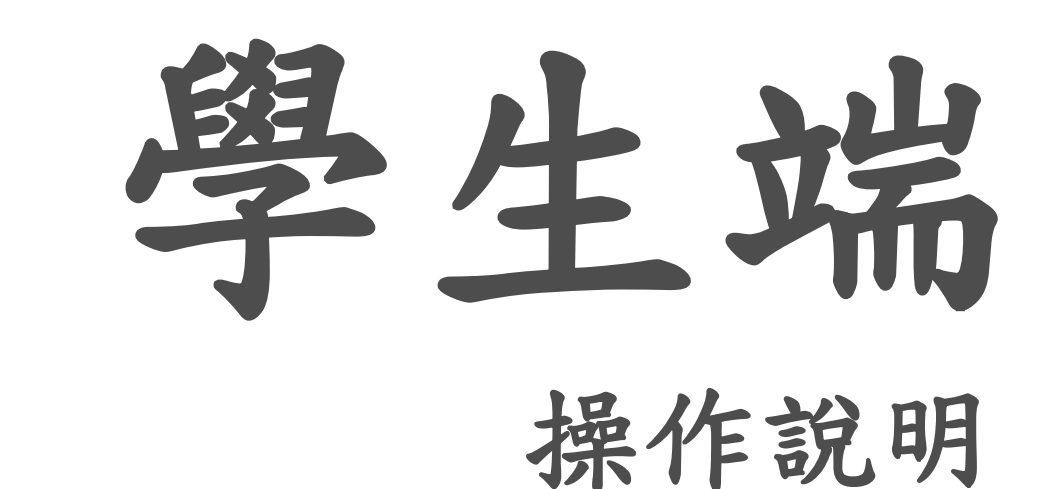

# 測試學生帳號

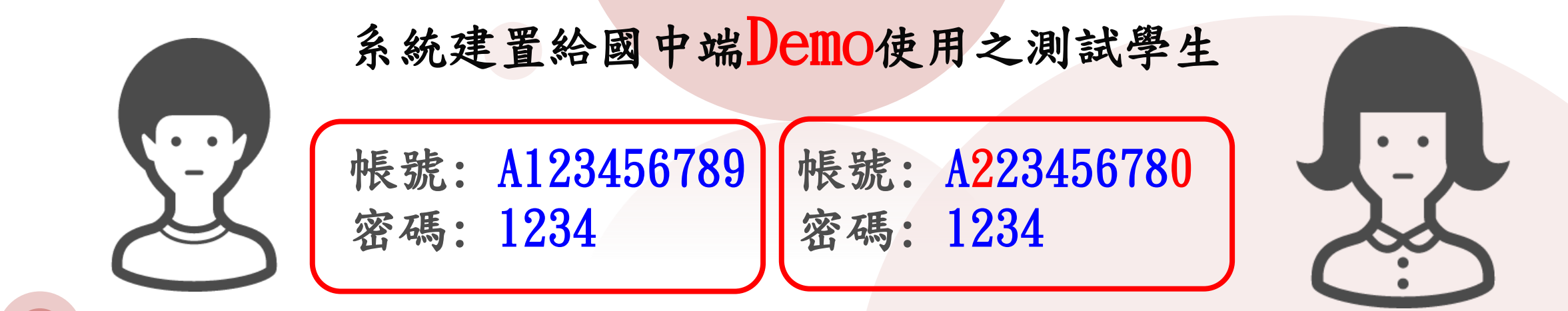

國中請選擇自己學校,勿登測試國中 請不要修改它的資料及密碼, 也請不要再另外建置其他測試帳號喔!

### ⊸學生登入

#### 依使用者不同,選擇您要執行的身分。

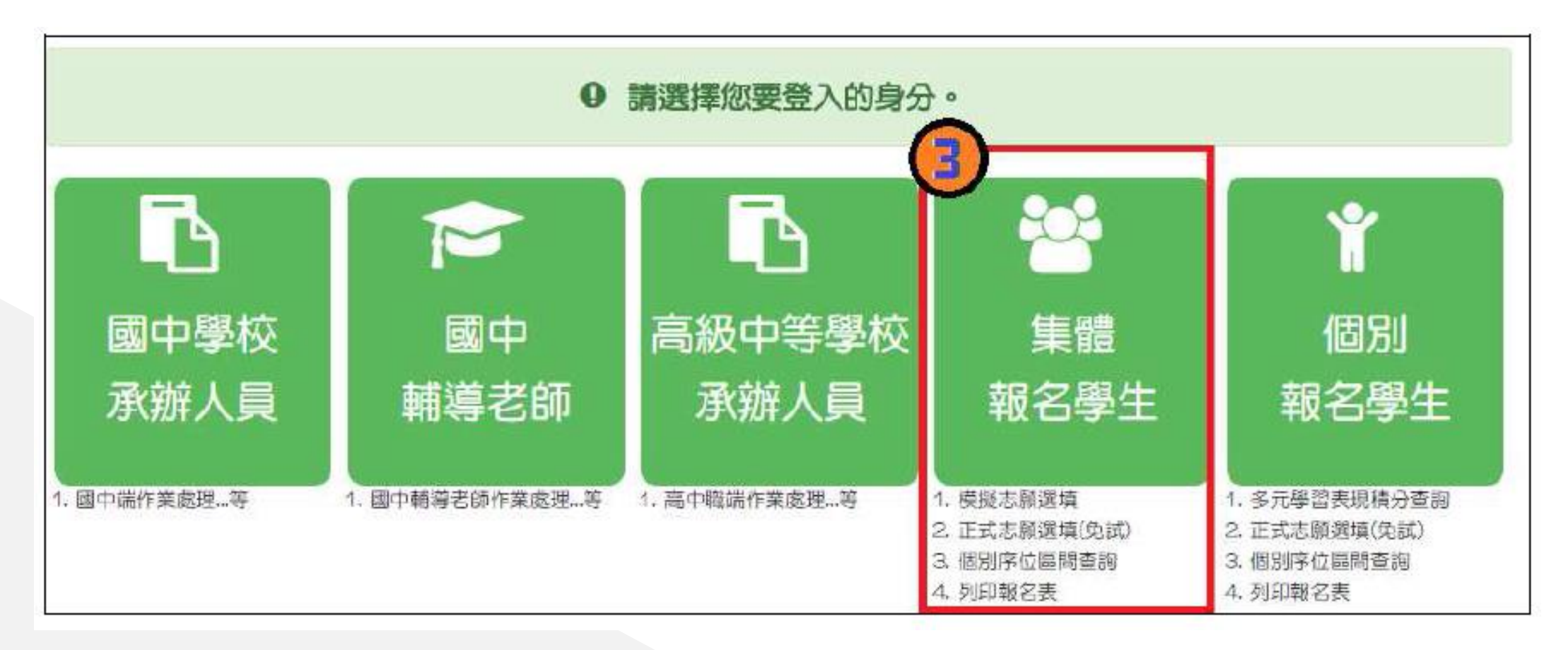

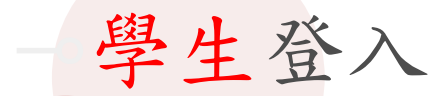

#### 依系統畫面指示,輸入登入資訊。

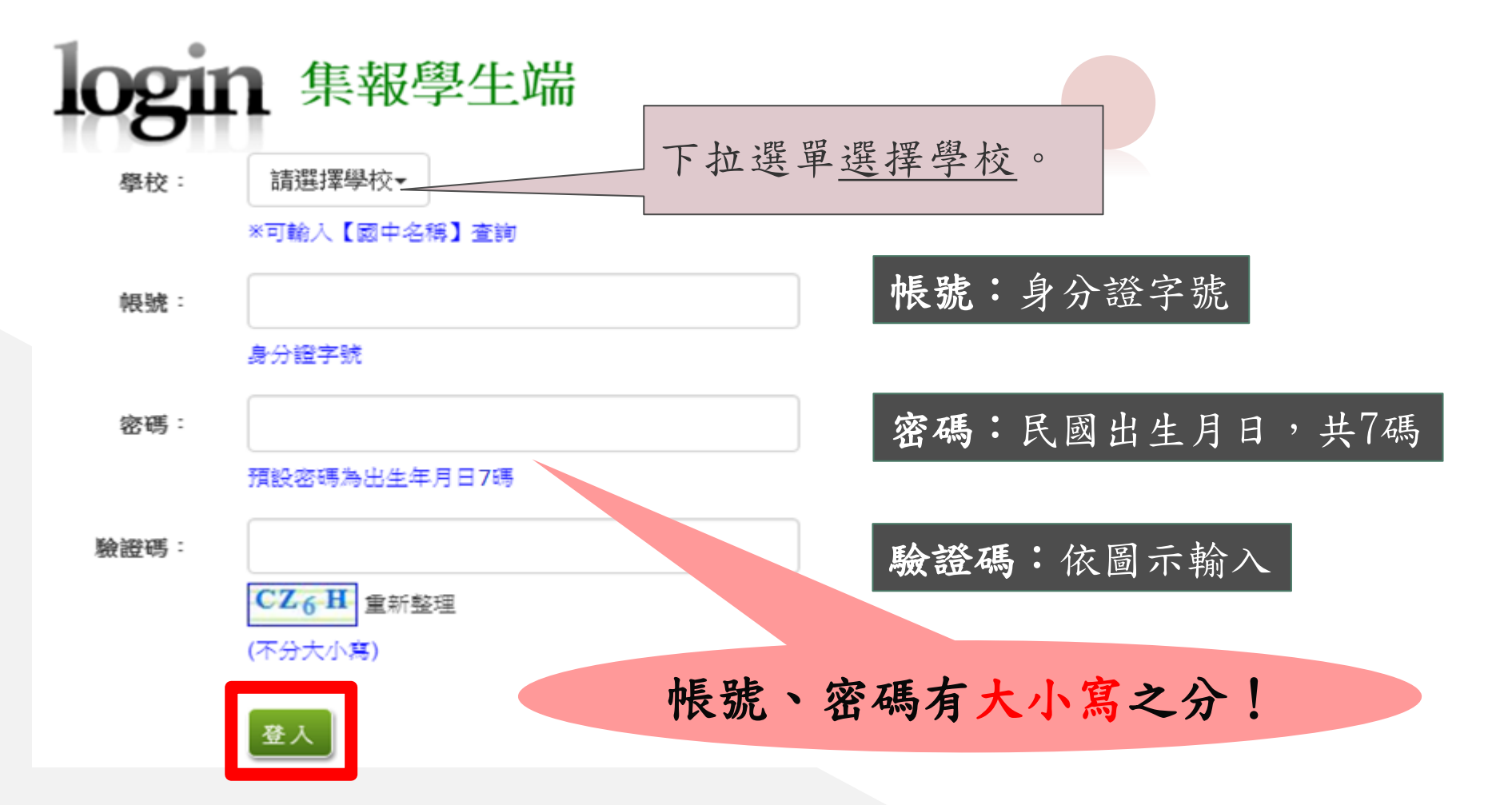

### 修改登入密碼

#### 修改登入密碼,確定儲存後,

系統會自動登出,請以新密碼再次登入系統。

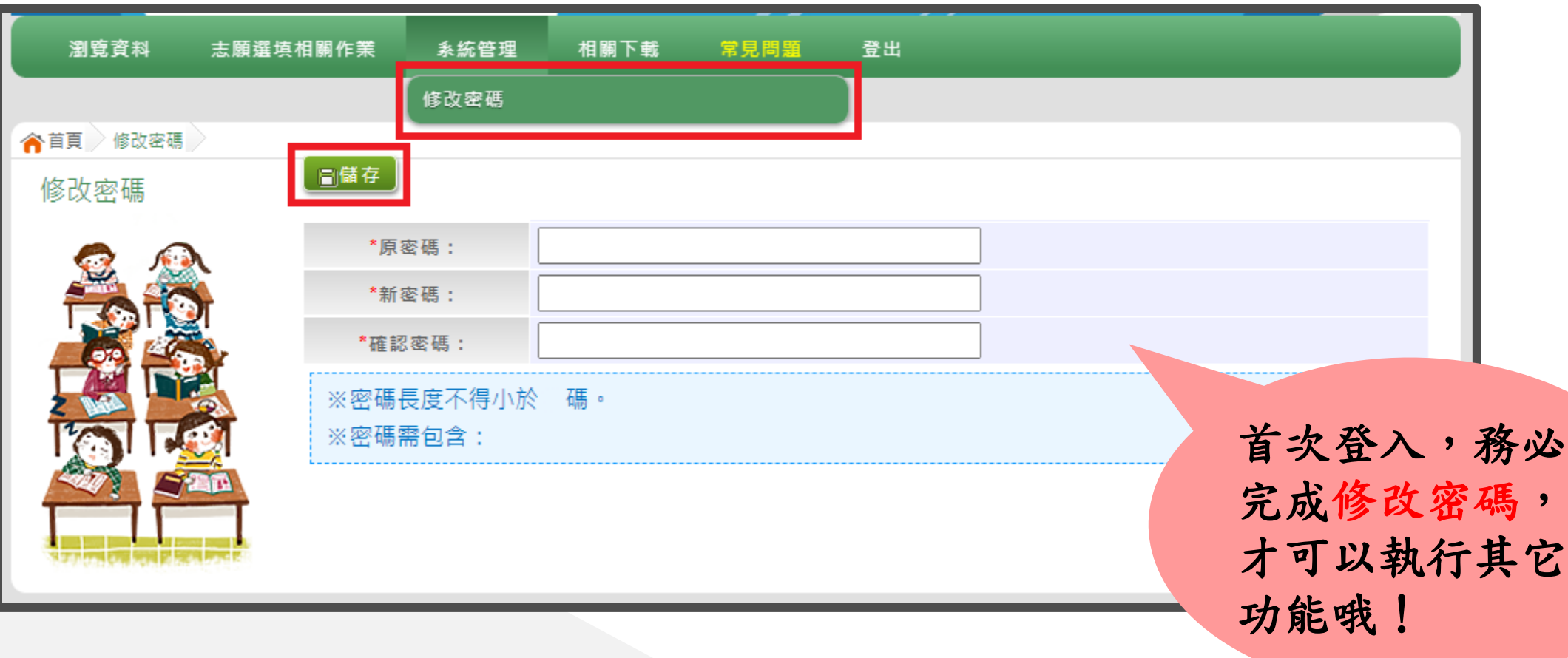

#### ⊸資訊安全宣告

#### 1.請先瀏覽資訊安全宣告內容 2.勾選 我已閱讀並接受上述內容 。 3.點選「確認送出」按鈕。

#### 資訊安全宣告

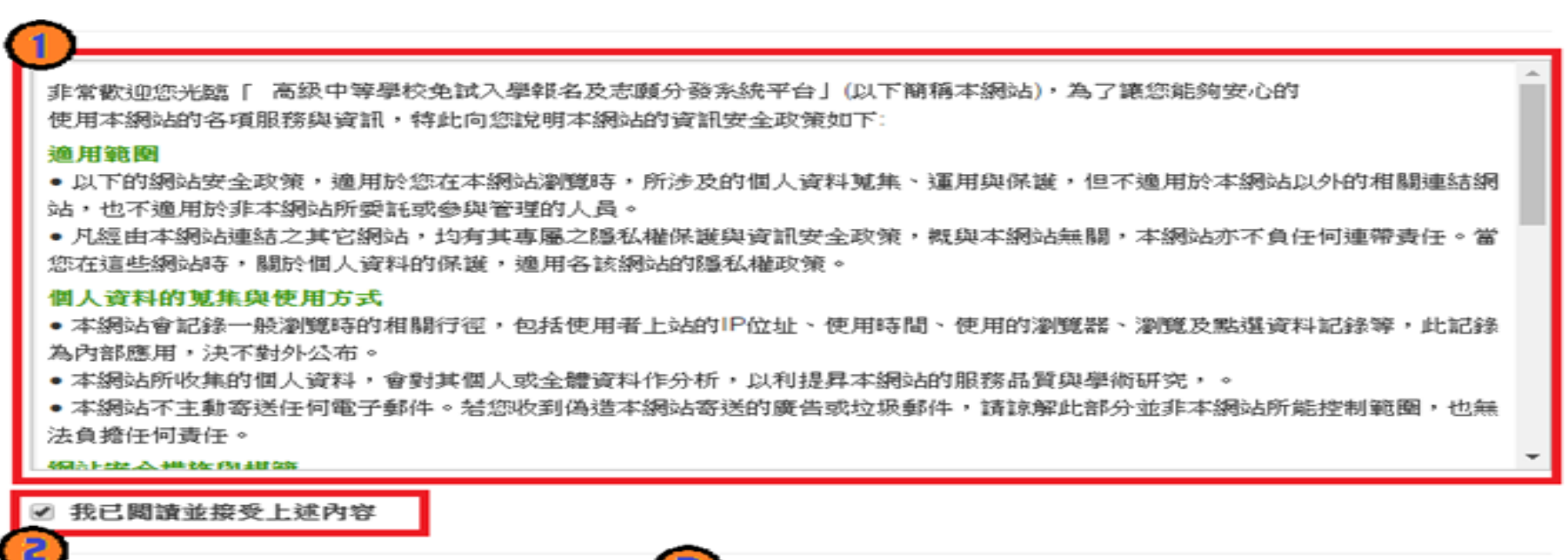

## ⊸適性輔導問卷調查(1-2次試模擬)

#### ★百页 通性精液問例

#### 適性輔導問卷

#### 第一次志願選填問卷

同學好、日本作家村上龍所著《工作大未來》一書,認為十三歲這個年齡的孩子,正站在成人世界的入口,而十 二年醛数的搜動其價值就在於引導同學對於自己興動、性向與能力的探索,以「備我所適,愛我所備」。本次思顧借 T直你你?抽查超额比序稿分的正確性, 熟悉未來吳試入學樣名程序以外, 請根據你/你?的生涯輔導紀錄手 用的内容,回答以下問題,以利進行第一次志輔探索。

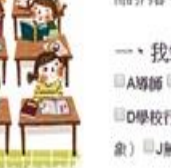

#### 生涯(張墳志園)諮詢對象:(可複張)

**ВИККИ СФИЛИ** 料(酒輸入學科)

行政人員□E家長□F観威或長輩□G同學(學長姐)□H兄弟姊妹□以他 (請給入對)

二、我生涯(選埴志顧)者量的因素: (請依優先順序複選至少3個以上因素)

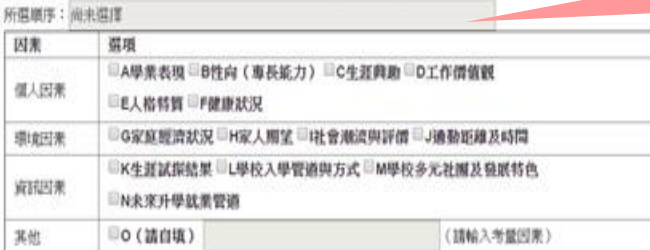

三、我認為我生涯評估結果是: (單選)

◎A學術傾向◎B技職傾向(請植填第四類)◎C生涯未定向◎D情殊專長傾向(單科整高中或情色斑)◎E中正預校

#### DT、 化放力混合材料 医分散器指点, 器心 化放射器 1、 / 加加器 1、 Canada

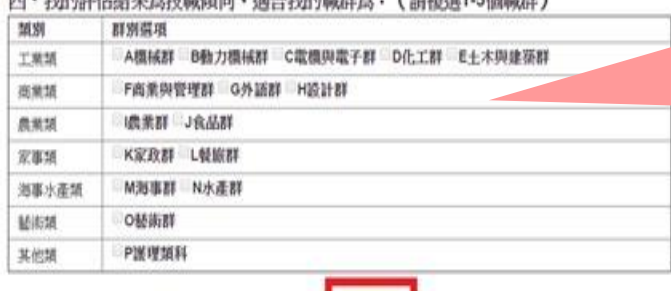

請填英文字母 大寫代碼

務必完成適性輔導 問卷調查的填報, 才可以執行選填志 願功能

 $2.967$ 

#### 正式選填時才會 開放查詢唷!

個別序位區間查詢

點選【志願選填相關作業】裡的【個別序位查詢服務】即可。

# 提醒您!!

◆請先設定網頁可顯示彈跳視窗功能, 才可使用「個別序位查詢服務」

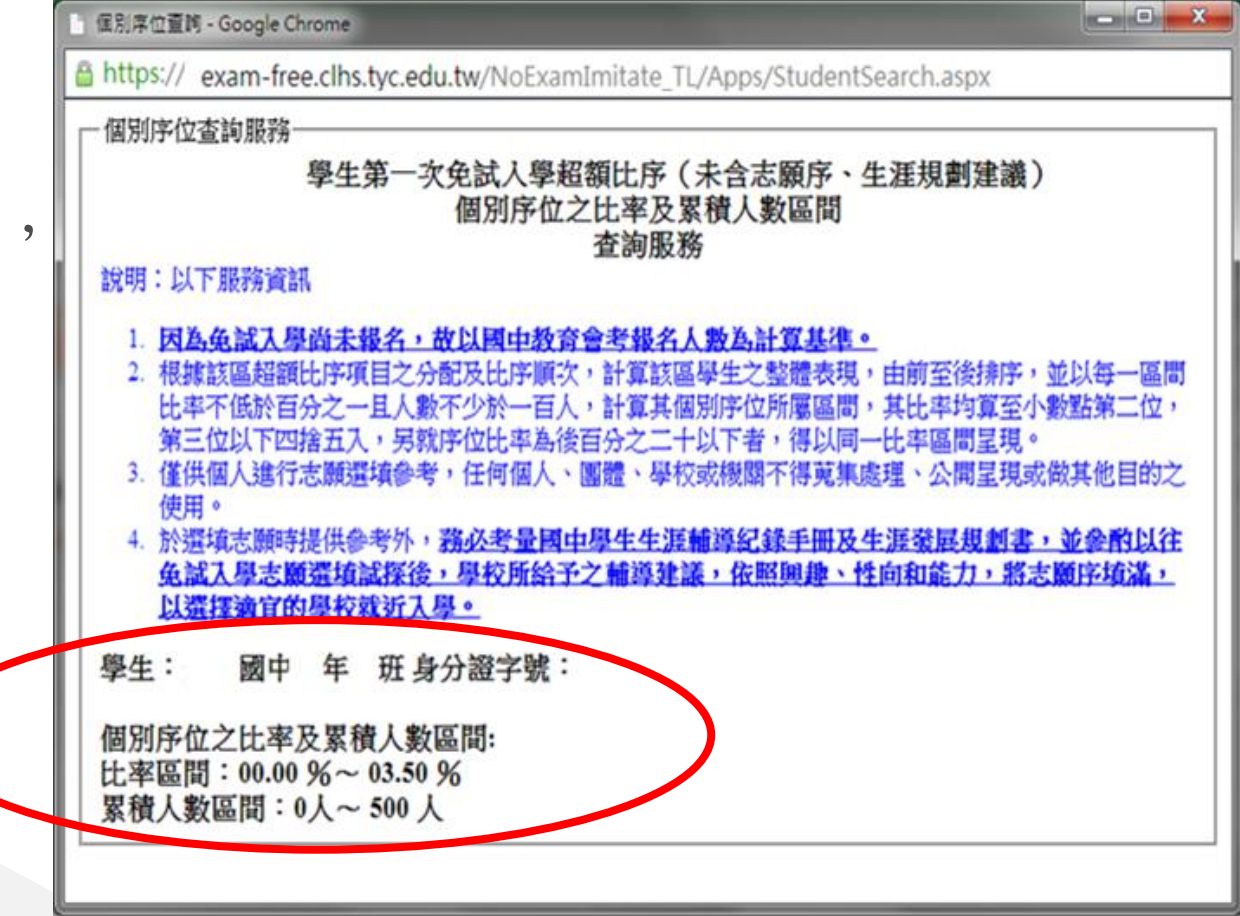

#### 基本資料及超額比序積分資料查詢

【志願選填相關作業】/ 【基本資料及超額比序積分資料查詢】

系統會直接下載「學生基本資料及超額比序積分資料表」。

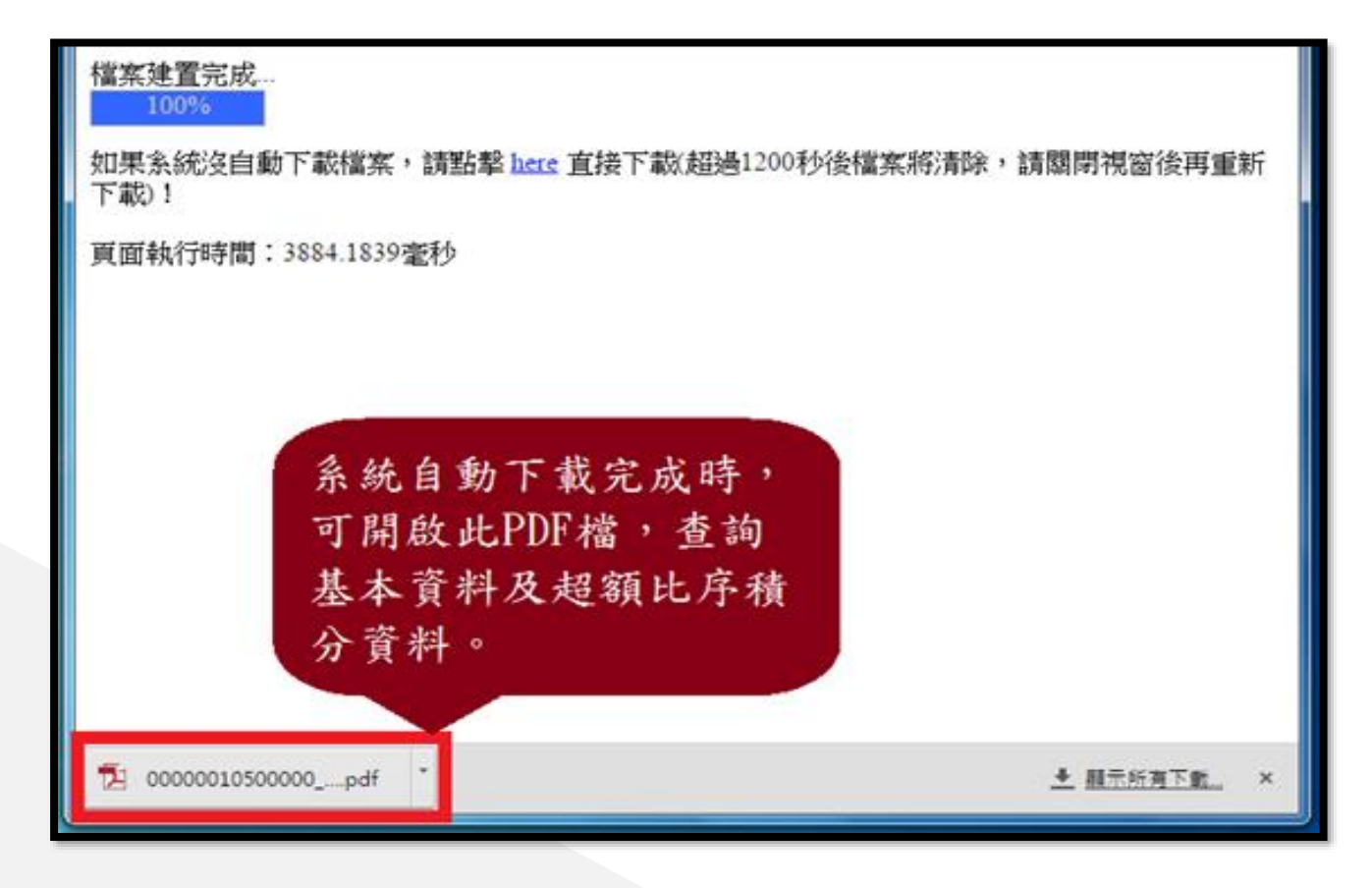

⊸免試志願選填功能

- 模擬選填志願期間,首次登入志願選填頁面,務必先完成適 性輔導問卷填報,才可選填志願。
- 建議選填過程中,每隔一段時間按下「儲存志願」按鈕,以

避免停電等情況導致所選志願遺失。

●選填完畢,務必按下「儲存志願」按鈕,並至「查詢我的志

願資料」頁面確認您選擇的志願及排序。

● 安全性考量,在選填志願期間若要離開位置,務必先登出。

免試志願選填功能

【志願選填相關作業】/ 【志願選填(免試)】

1. 首先閱讀注意事項。

2. 選擇免試欲加入科組:下拉選單選擇學校、科組、學校序。

3. 點選【加入】按鈕。

4. 調整排序。

【加入】:只是暫存志願, 並不會儲存到系統哦!

5. 點選【儲存志願】按鈕。

很重要!

免試志願選填功能

#### 點選【志願選填相關作業】裡之【志願選填】

1.首先閱讀注意事項。

2.選擇免試欲加入科組:下拉選單

選擇學校、科組、學校序。

3.點選【加入】按鈕。

4.調整排序。

5.點選【儲存志願】按鈕。

注意事項 1 1.本功能必須使用『IE9』、『Chrome 5』版本以上。(點擊下載最新Chrome瀏覽器) 2.可诱禍條件篩選出對應壆校及科系。 3.選擇學校及科系並按下『加入』按鈕,加入志願。 4.經確認志願區裡『志願』及『排序』無誤後,請按下『 儲存志願 』按紐儲存志願。 5.點擊『學校科組名稱 』可查閱科組資訊。 6.請記得每隔一段時間按下『 儲存志願 』按鈕,以避免所選志願遺失。 志願選填【2 條件: 請選擇地區▼ 請選擇公私立▼ 請選擇群組▼ IC3) 插入到第3項學校序▼ 免試欲加入科組 譜選摆學校\* 譜選擇科組▼ 點選「垃圾筒」 2個/30個 免試 按鈕,即可刪 分數計算說明 除志願。 儲存志園 已選填志願數 移動 快速移動志願序 志願序 學制 學群 學校科組 總積分 資訊 删除  $\overline{\mathbf{A}}$ 000000 國立測試高中 54.19  $\overline{1}$ 高中高職 學術群(普通科) GO 101 普通科 動力機 該項總積分的計算說明 52.19  $\hat{\mathbf{m}}$ GO  $\overline{2}$ 高中高職  $\bullet$ 

該項科組資訊

免試志願選填功能

排序功能說明

#### >上下移動 → →快速移動志願序

輸入目標分發編號,再按下Go按鈕。

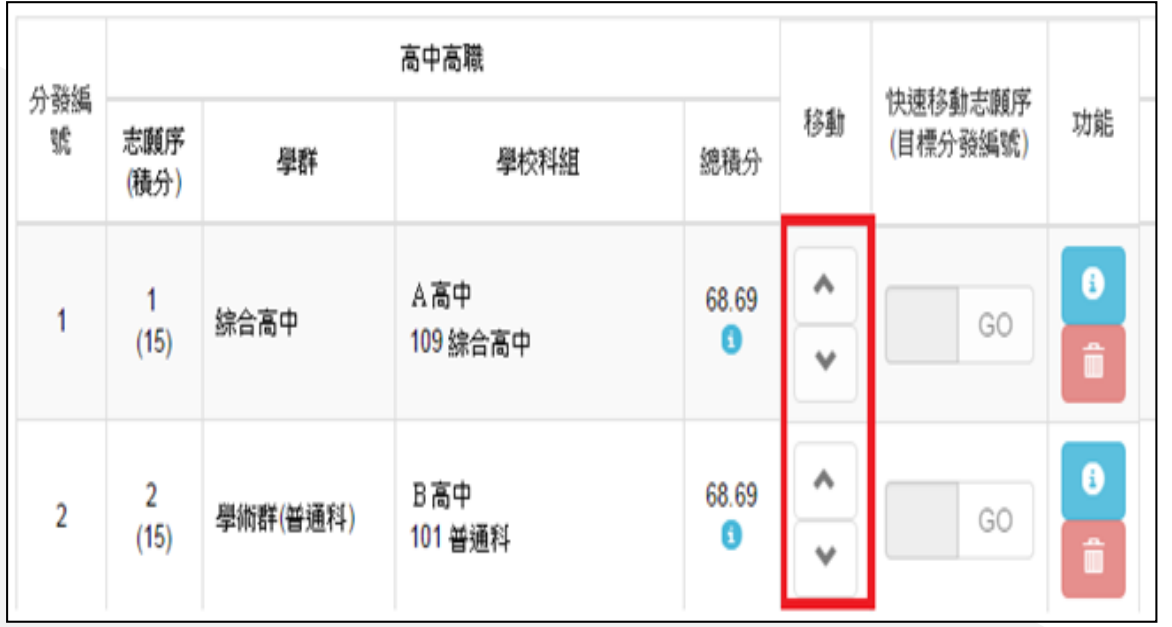

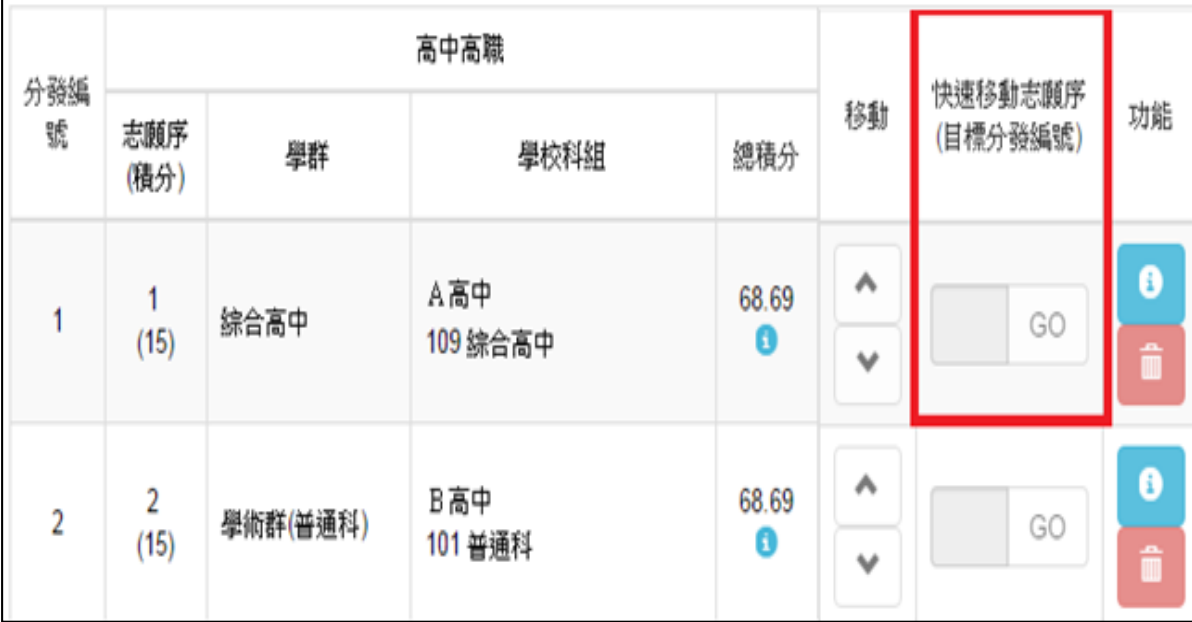

#### 查詢我的免試志願資料

#### 【志願選填相關作業】/ 【查詢我的志願資料】

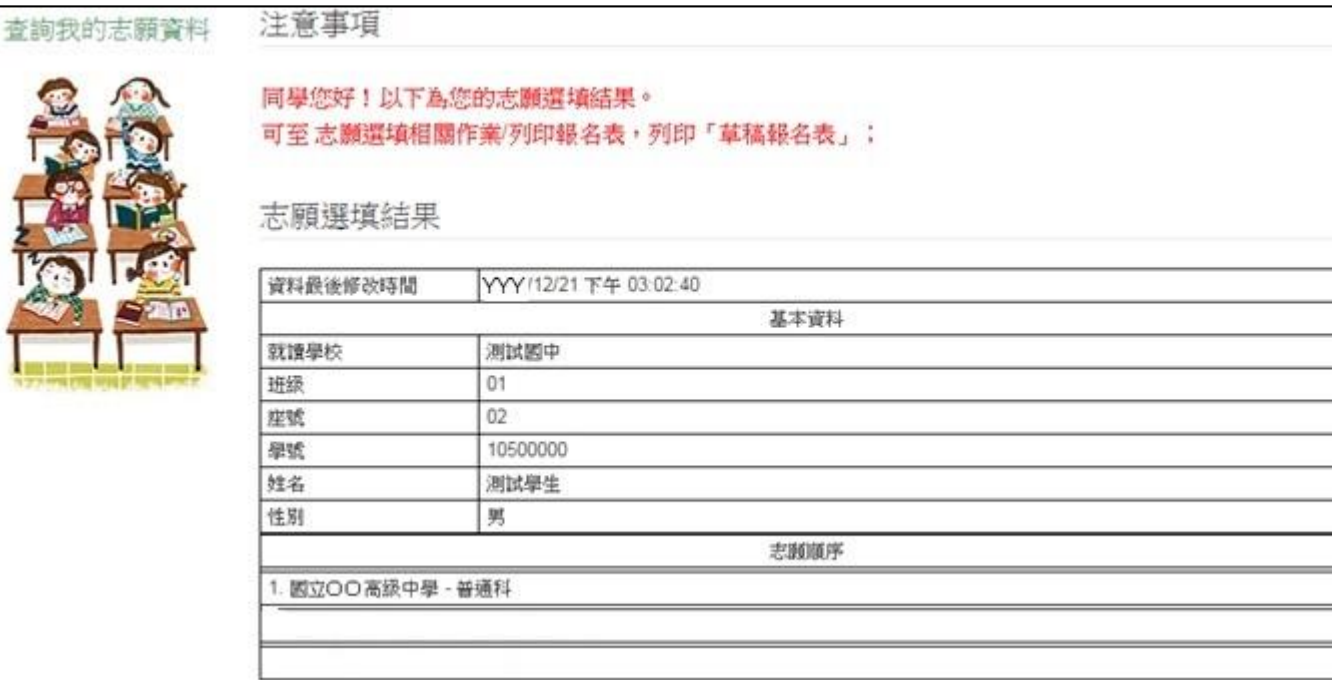

儲存志願完成後, 務必到【查詢我的 志願資料】頁面, 確認所選的志願及 順序哦!

## ⊸列印報名表(草稿)

#### 【志願選填相關作業】/ 【列印報名表】

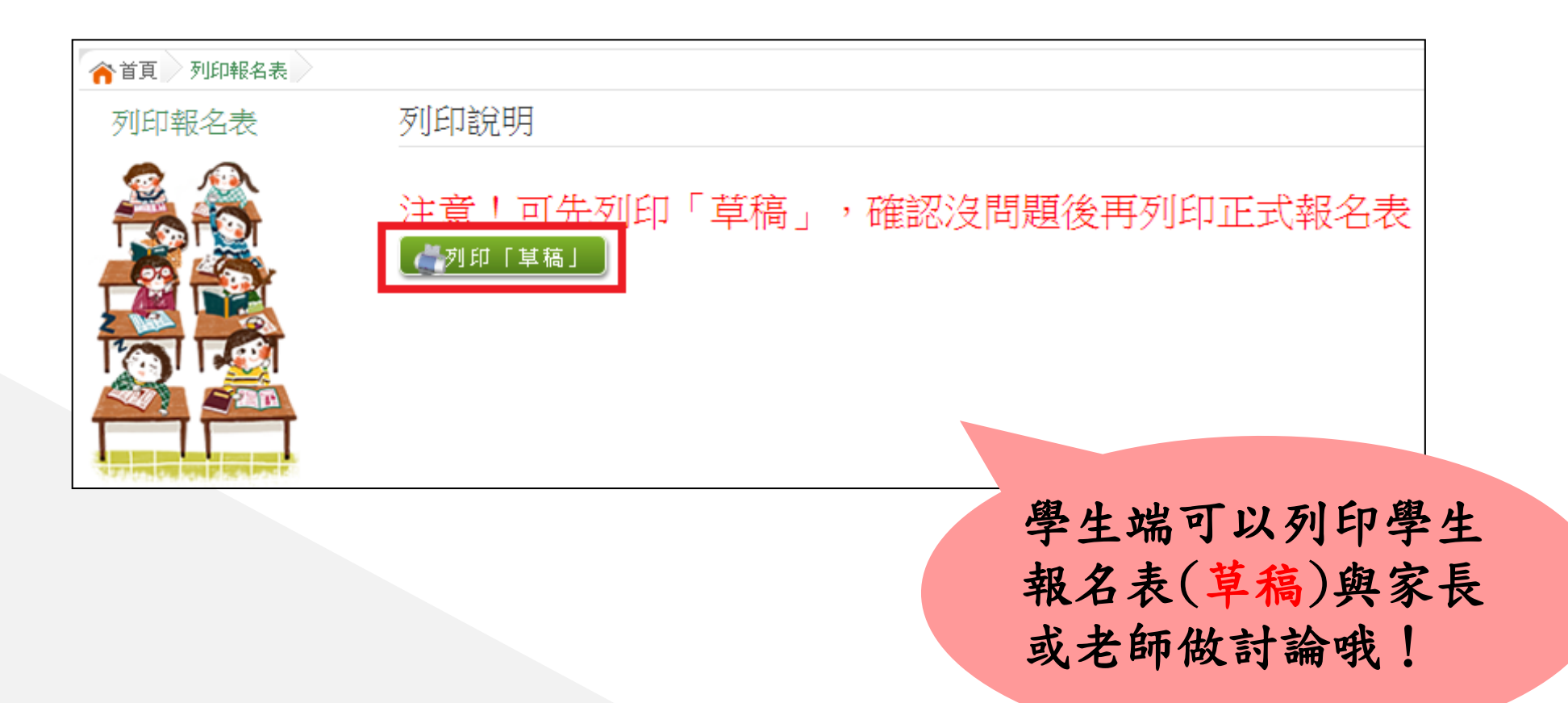

# 輔導老師端 操作說明

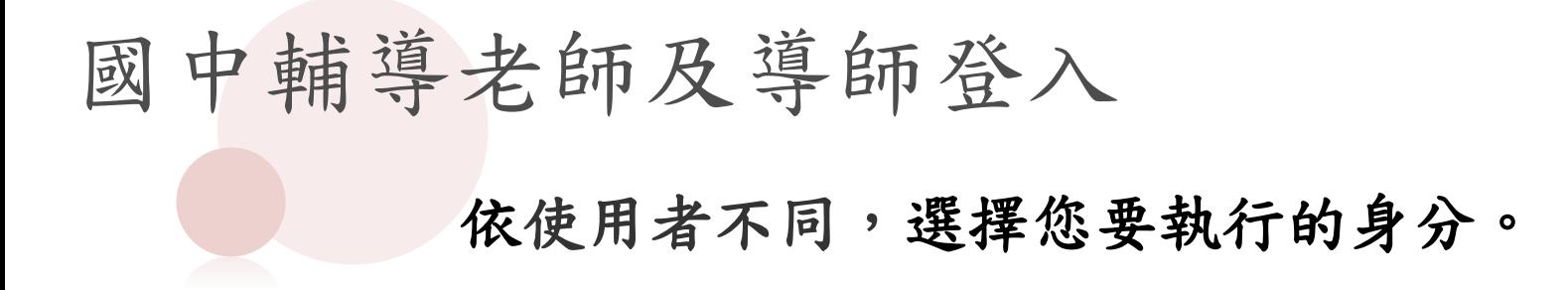

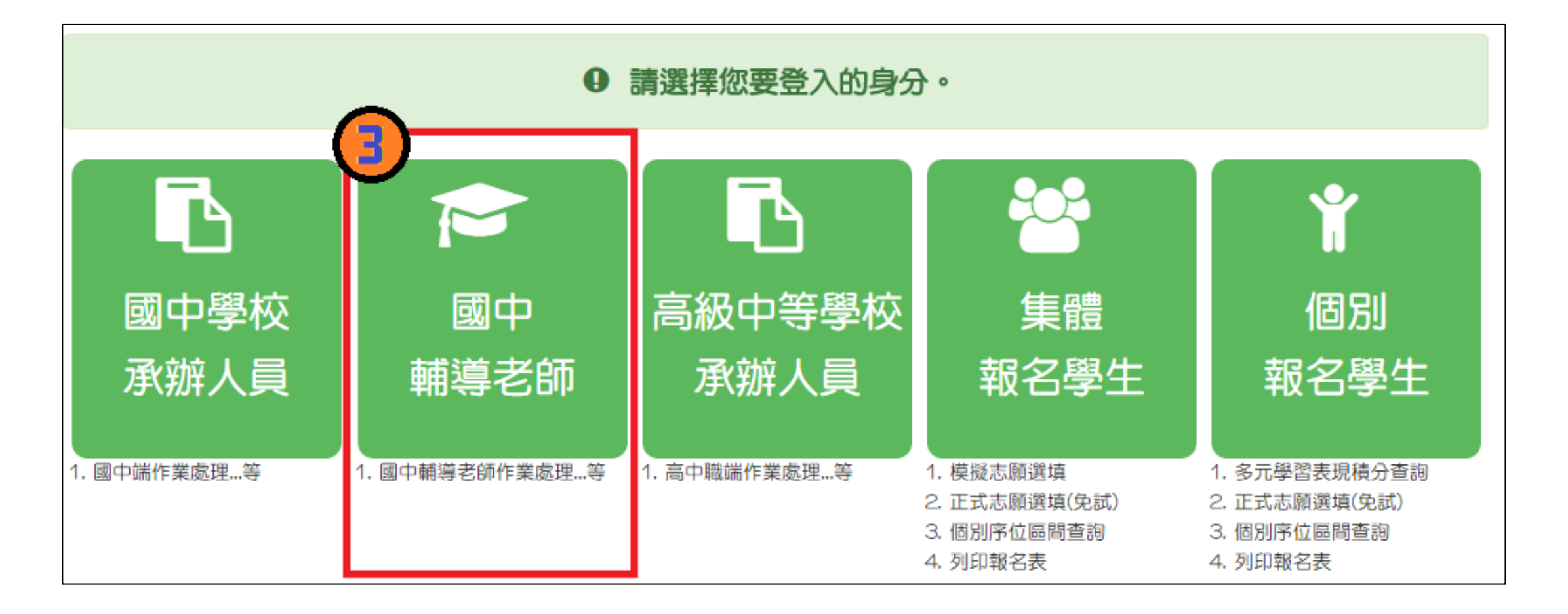

國中輔導老師及導師登入 國中輔導老師端 <u> 102</u> 下拉選單選擇學校。請選擇學校▼ 學校: ※可輸入【國中名稱】查詢 帳號、密碼: 帳號: 由國中承辦人員建置, 帳號請洽貴校承辦人員 並請提供之。 密碼: 密碼請洽貴校承辦人員 驗證碼:依圖示輸入 驗證碼: CZ 6 H 重新整理 (不分大小寫) 帳號、密碼有 大小寫之分!

# 國中輔導老師及導師權限

- 還原輔導班級的學生密碼
- 清空輔導班級的學生密碼錯誤次數
- 學生志願明細查詢
- 未填寫志願原因說明

⊸還原學生預設密碼

點選【相關作業】裡的【學生資料查詢】。

取消

確定

①查詢忘記密碼學生:於查詢區輸入學生之學號或姓名,點選【查詢】按鈕。

還原學生密碼成功!

□ 防止此網頁產生其他對話方塊。

確定

勾選忘記密碼學生。

確定還原預設密碼?

□ 防止此網頁產生其他對話方塊。

按下【還原預設密碼】按鈕。

確認學生密碼還原成功。

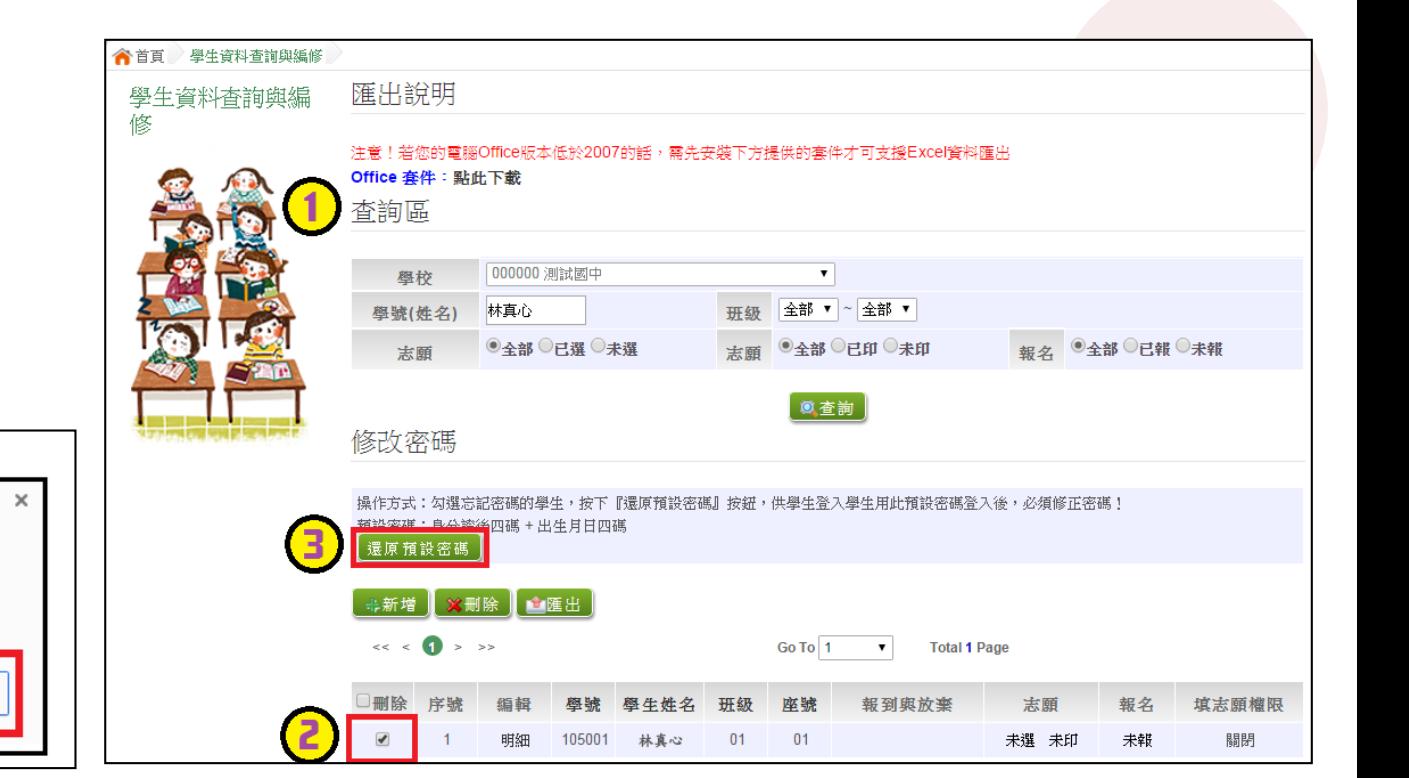

清空輔導班級學生密碼錯誤次數

點選【相關作業】裡的【帳號錯誤次數查詢】。

選擇身份,按下【查詢】按鈕

勾選人員。

按下【清空錯誤次數】按鈕。

確認錯誤次數已清空。

※使用【清空錯誤次數】功能,不會還原密碼。 ※使用【還原預設密碼】功能,會一併清空錯誤次數。

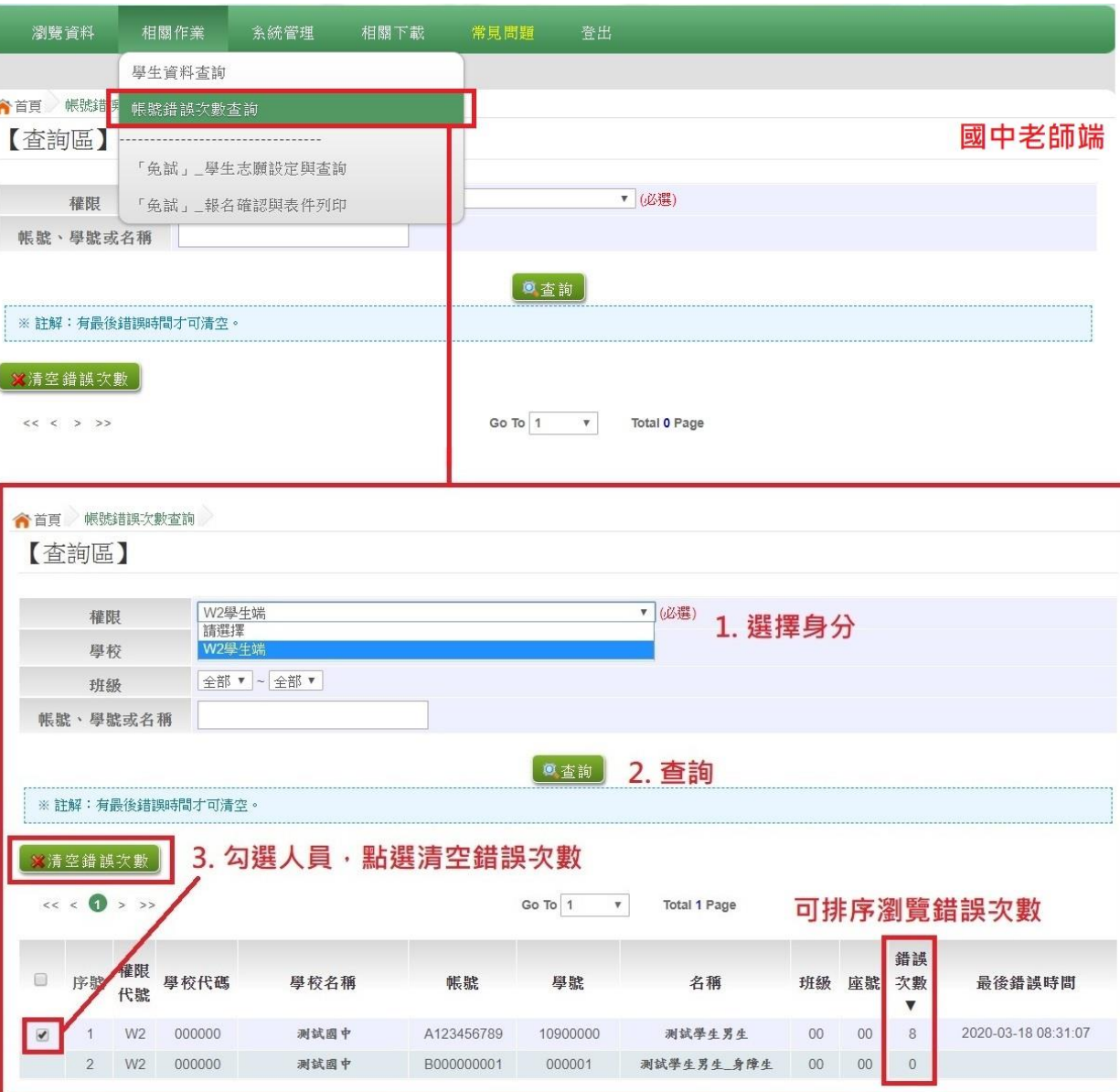

4. 學生即可再次登入, 若忘記密碼, 請至:相關作業 > 學生資料查詢 勾選忘記密碼的學生,按下「還原預設密碼」按鈕 學生選填情況查詢

本功能提供輔導老師或導師端查詢學生選填情況。 點選【相關作業】裡的【「免試」\_選填志願設定與查詢】。

10查詢學生:於查詢區輸入要查詢的學生之學號或姓名,點選【查詢】按鈕。

點選查閱欄位的【志願明細】按鈕。

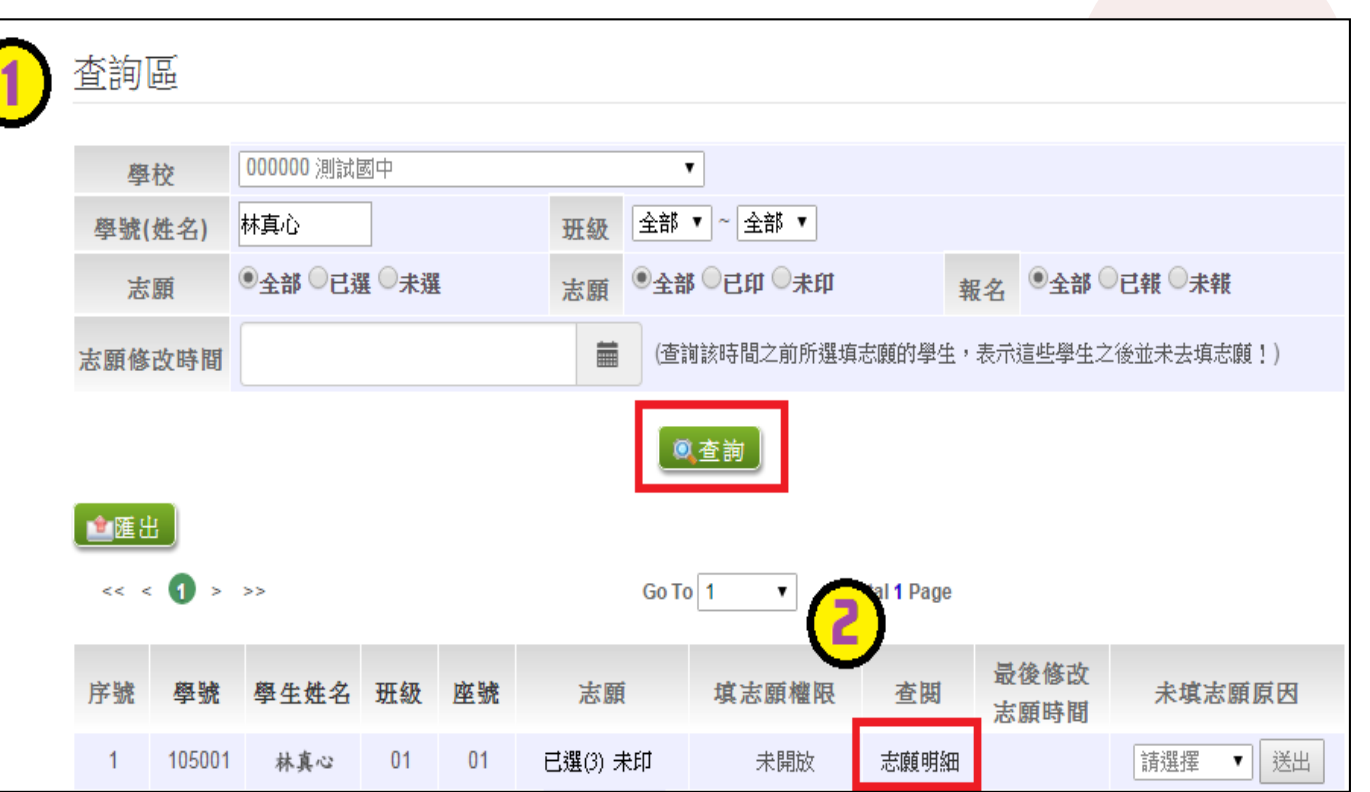

#### 學生志願設定與查詢

【相關作業】/【 「免試」\_選填志願設定與查詢】

● 學生未填志願原因設定

於未填志願原因欄位的下拉選單選擇未填志願原因,再點選 【送出】按鈕。

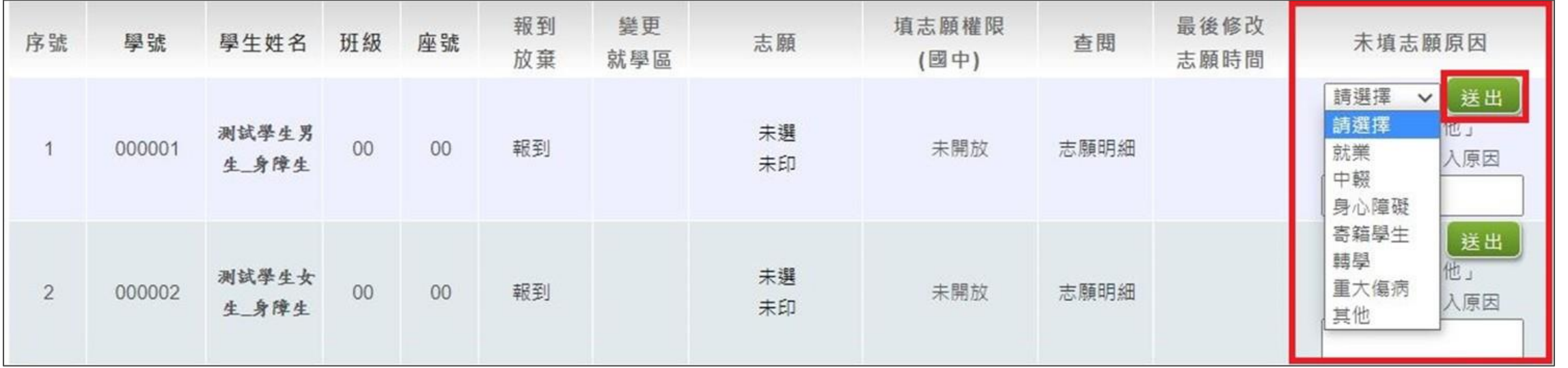

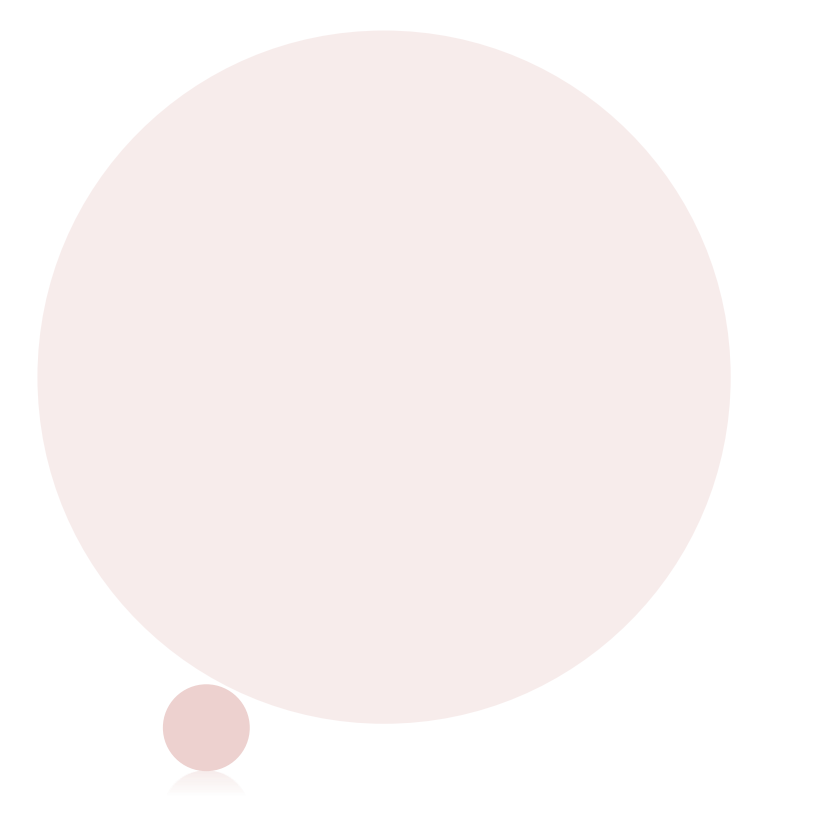

# 補充說明

補充說明

#### 免試學生身分: 港澳生依規定"不可選進修學校" ,因此 如遇到港澳生,請至該生的學生明細資料將其學生身分修 改為「港澳生」!

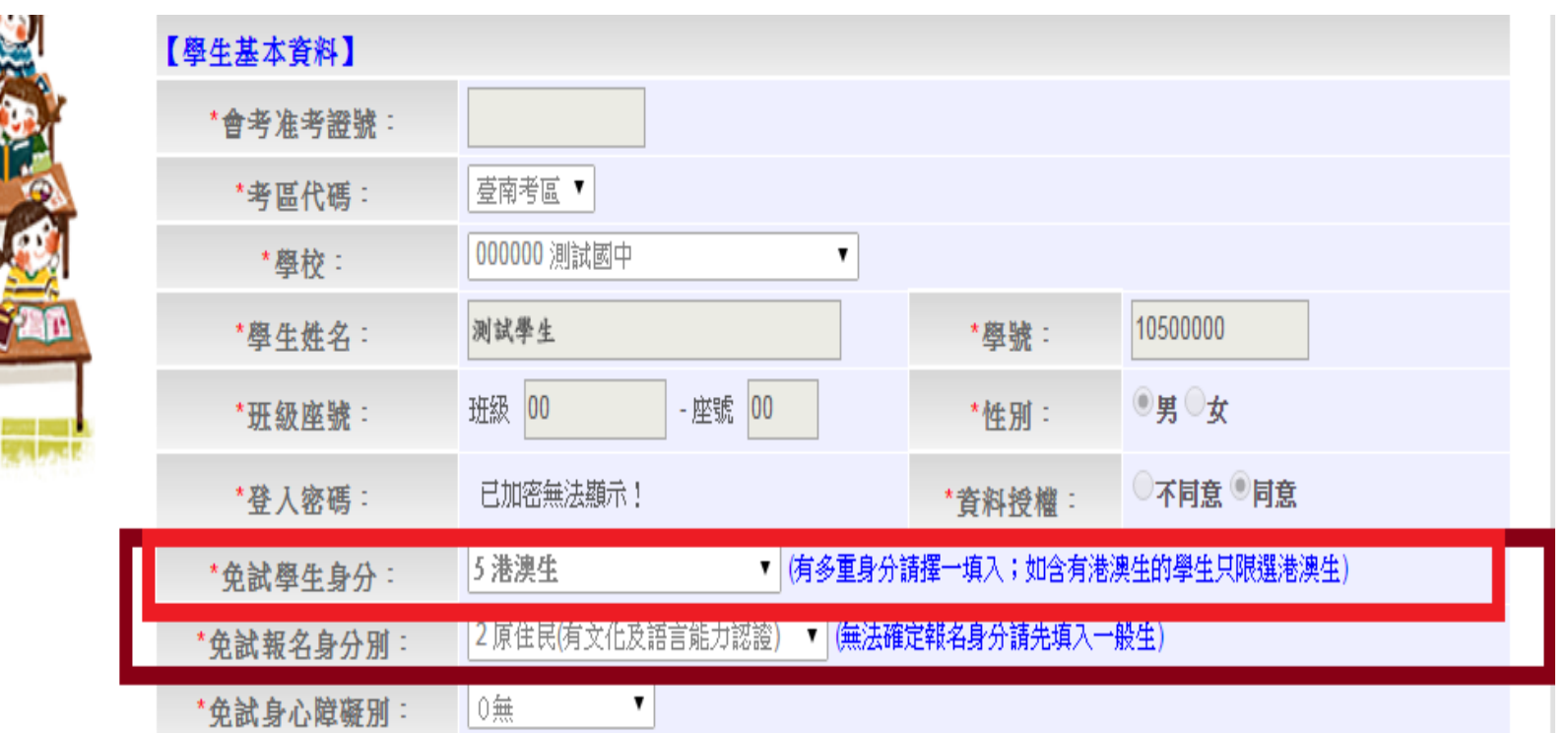

補充說明

 第二次試模擬選填志願之前,輸入學生資料若遇到 難字無法顯示,請一律使用『半型?』代替(空白、 全型?、其他符號…皆無法匯入)

 在主辦單位開放編輯基本資料期間內,建議可列印 「A02學生基本資料及超額比序積分資料表」來與 學生確認資料是否正確。

# **THANKS!**